# **Guía de inicio rápido, serie de grabadores de vídeo en red**

# Índice

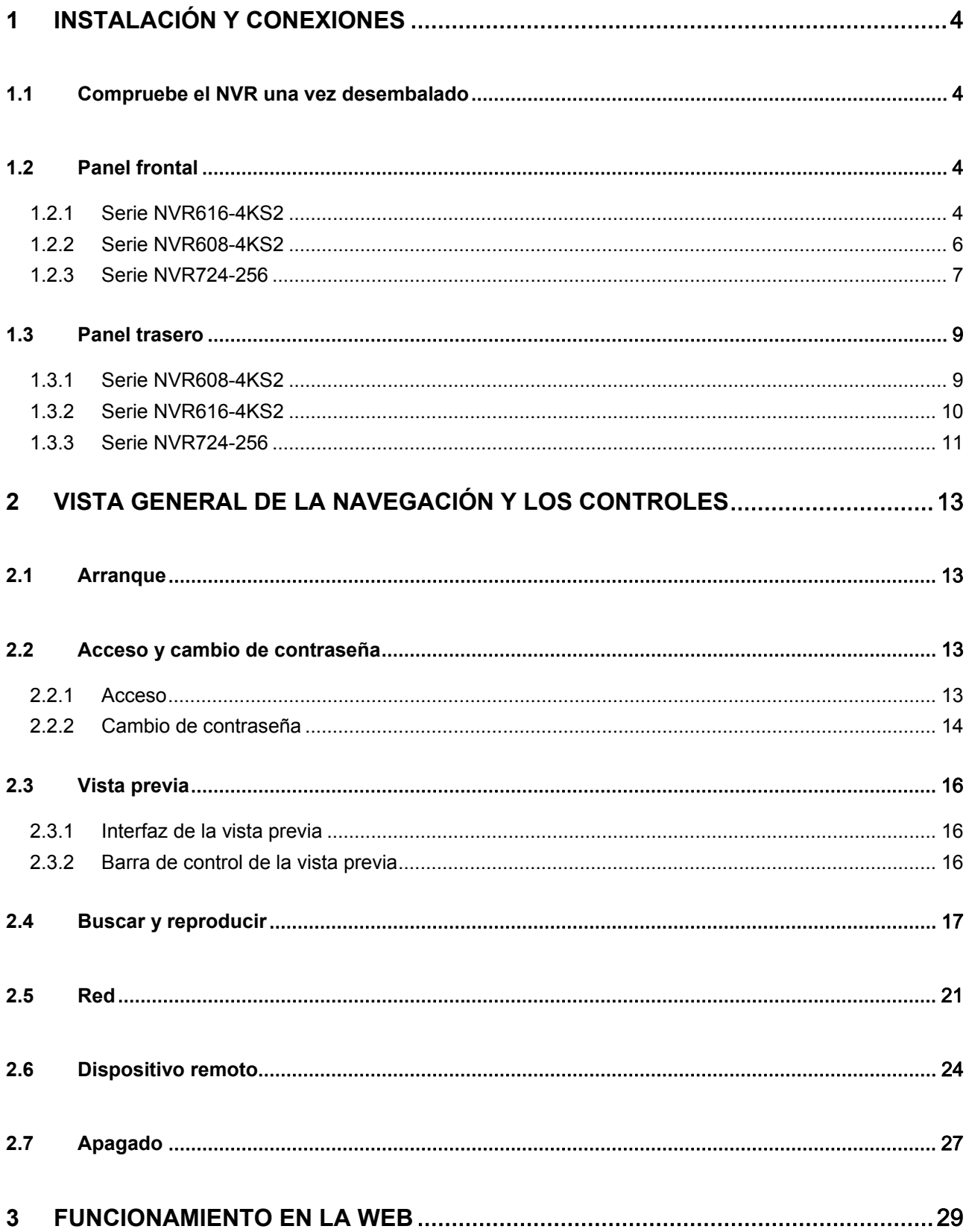

# **BIENVENIDA**

¡Gracias por comprar nuestro grabador de vídeo en red (o NVR, por sus siglas en inglés)!

Esta guía de inicio rápido está concebida para servir como herramienta de consulta para instalar y utilizar el sistema.

¡Antes de instalarlo y utilizarlo, lea detenidamente las siguientes advertencias y precauciones de seguridad!

¡Por favor, consérvelo para consultas futuras!

# **Advertencias y precauciones de seguridad importantes**

#### **1. Seguridad eléctrica**

Las instrucciones de utilización e instalación incluidas en esta guía deben respetar las normas de seguridad eléctrica de su localidad.

Este producto debe conectarse a una toma de corriente con conexión a tierra a fin de reducir el riesgo de descargas eléctricas.

No asumimos ninguna responsabilidad por incendios y descargas eléctricas causados por una manipulación o instalación incorrectas.

#### **2. Seguridad durante el transporte**

No someta a la unidad a grandes presiones, fuertes vibraciones o salpicaduras de agua durante el transporte, el almacenamiento y la instalación.

#### **3. Instalación**

Mantener hacia arriba. Manipular con cuidado.

No conectar el NVR a la fuente de alimentación antes de finalizar la instalación. No colocar objetos sobre el NVR.

#### **4. Requiere de ingenieros cualificados**

La inspección y reparación deberán llevarse a cabo por ingenieros de servicio cualificados.

No somos responsables de los problemas causados por modificaciones o reparaciones efectuadas sin autorización.

#### **5. Entorno de funcionamiento**

Se debe instalar el NVR en un lugar fresco y seco, alejado de la luz directa del sol y de sustancias inflamables y explosivas, etc.

Los productos de esta serie deberán transportarse, almacenarse y usarse bajo condiciones ambientales específicas.

- Se considera poco probable que la función del ITE bajo estudio en relación con la norma IEC 60950-1 requiera conexión a una red Ethernet con enrutamiento de planta externa, incluyendo el entorno de las instalaciones.
- Las instrucciones de instalación establecen claramente que el ITE debe conectarse únicamente a redes PoE (alimentación a través de Ethernet) sin enrutamiento a la planta externa.

#### **6. Batería de litio**

¡Utilizar la batería de forma inadecuada puede causar incendios, explosiones o lesiones personales! ¡Cuando cambie la batería, compruebe que utiliza el mismo modelo!

#### **PRECAUCIÓN**

#### **RIESGO DE EXPLOSIÓN SI SE CAMBIA LA BATERÍA POR OTRA DE UN TIPO INCORRECTO. DESECHE LAS BATERÍAS USADAS DE ACUERDO CON LAS INSTRUCCIONES.**

#### **7. Accesorios**

Asegúrese de usar todos los accesorios recomendados por el fabricante.

Antes de instalar el dispositivo, abra el paquete y compruebe que contiene todos los componentes. Contacte con su vendedor local lo antes posible si hay algo roto en el paquete.

# **1 Instalación y conexiones**

**Nota: Las instrucciones de utilización e instalación incluidas en esta guía deben respetar las normas de seguridad eléctrica de su país.** 

### **1.1 Compruebe el NVR una vez desembalado**

Cuando reciba el NVR del transportista, compruebe si presenta daños visibles. Los materiales de protección usados para el embalaje del NVR pueden protegerlo de la mayoría de golpes que pueda sufrir durante el transporte. A continuación, puede abrir la caja para comprobar los accesorios.

Compruebe que se incluyan los elementos indicados en la lista. Por último, puede quitar el plástico protector del NVR.

# **1.2 Panel frontal**

### **1.2.1 Serie NVR616-4KS2**

El panel frontal LCD del NVR616-4KS2 se muestra a continuación. Vea la Figura 1-1.

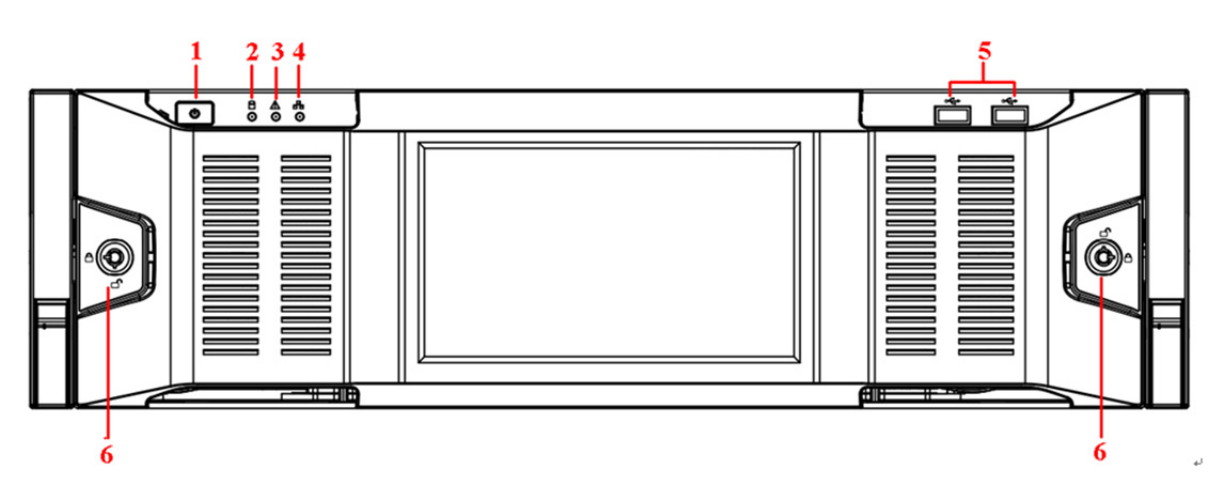

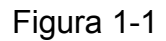

Para obtener información sobre los botones del panel frontal consulte la hoja siguiente.

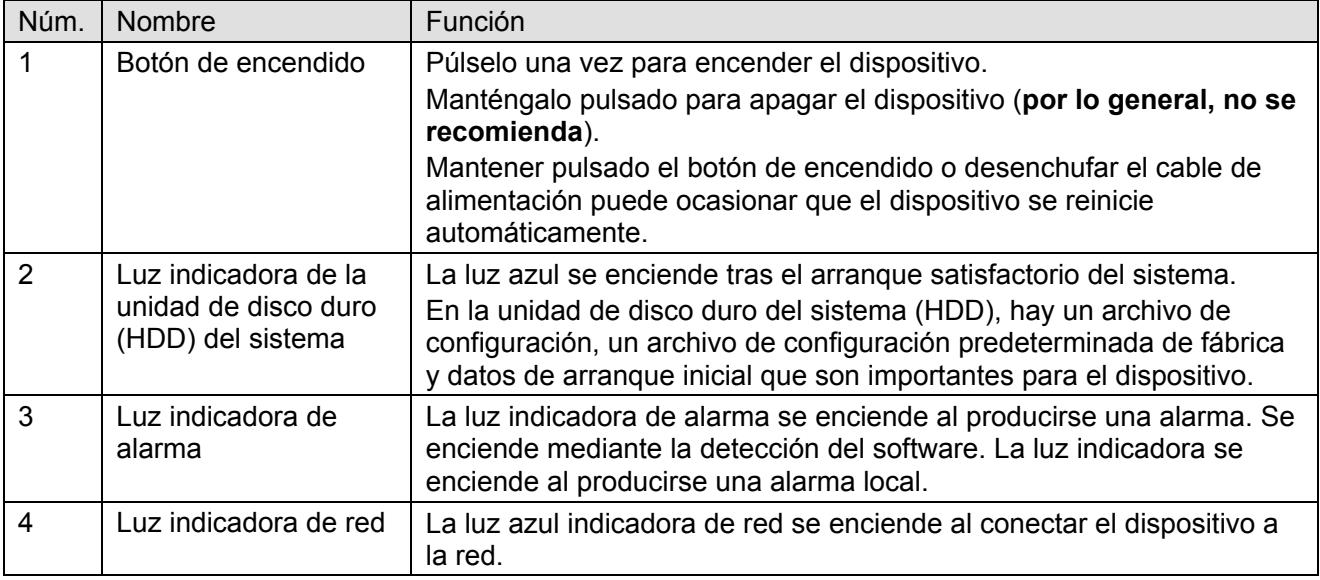

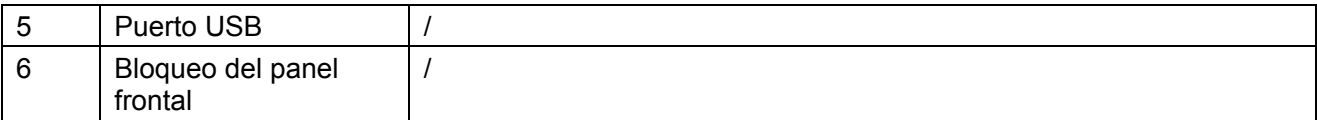

Para la serie NVR616-4KS2 en general, el panel frontal es como se muestra en la Figura 1-2.

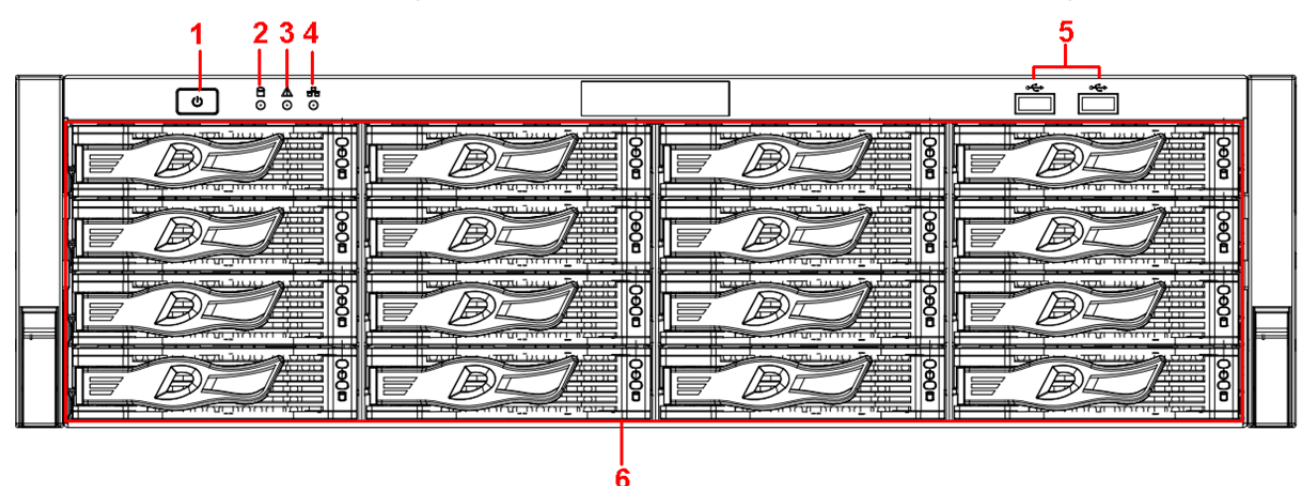

Figura 1-2

Consulte la hoja siguiente para conocer la información detallada.

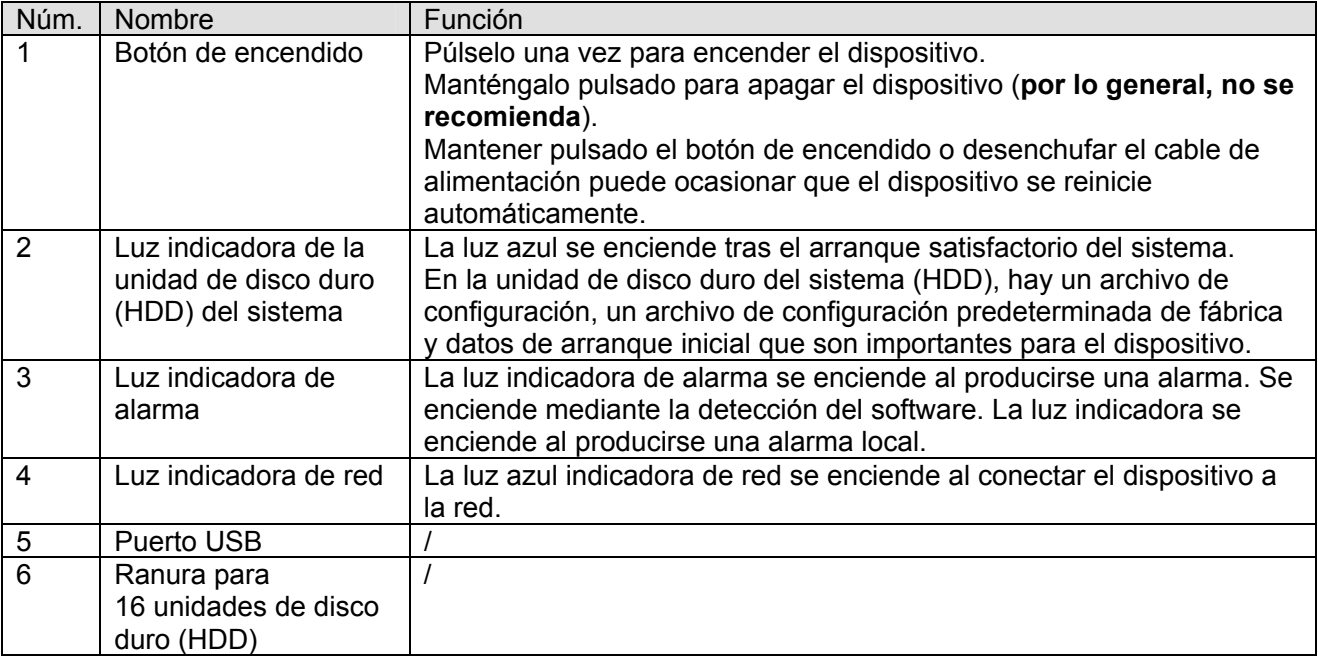

Podrá ver las 16 unidades de disco duro (HDD) una vez que haya extraído el panel frontal. De izquierda a derecha y de arriba a abajo, el ordenamiento es el siguiente 1-4, 5-8, 9-12, 13-16. Vea la Figura 1-3.

Se aprecian dos luces indicadoras en el soporte de la unidad de disco duro (HDD).

- La luz indicadora de alimentación se encuentra en la parte superior. La luz es amarilla tras conectar el dispositivo a la fuente de alimentación.
- La luz indicadora de lectura y escritura se encuentra en la parte inferior. La luz azul parpadea cuando el sistema está leyendo o escribiendo los datos.

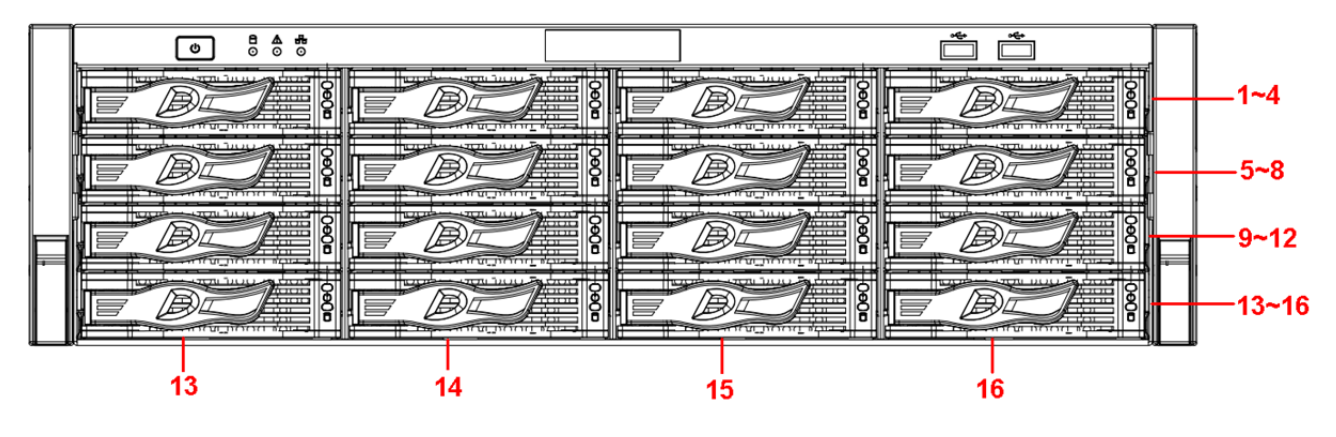

Figura 1-3

#### **1.2.2 Serie NVR608-4KS2**

El panel frontal del NVR608-32-4KS2 es como se muestra en la Figura 1-4.

| $\blacksquare$ | Ο | Ξ | $\blacksquare$ |
|----------------|---|---|----------------|
|                |   |   |                |

Figura 1-4

Para obtener información sobre los botones del panel frontal consulte la hoja siguiente.

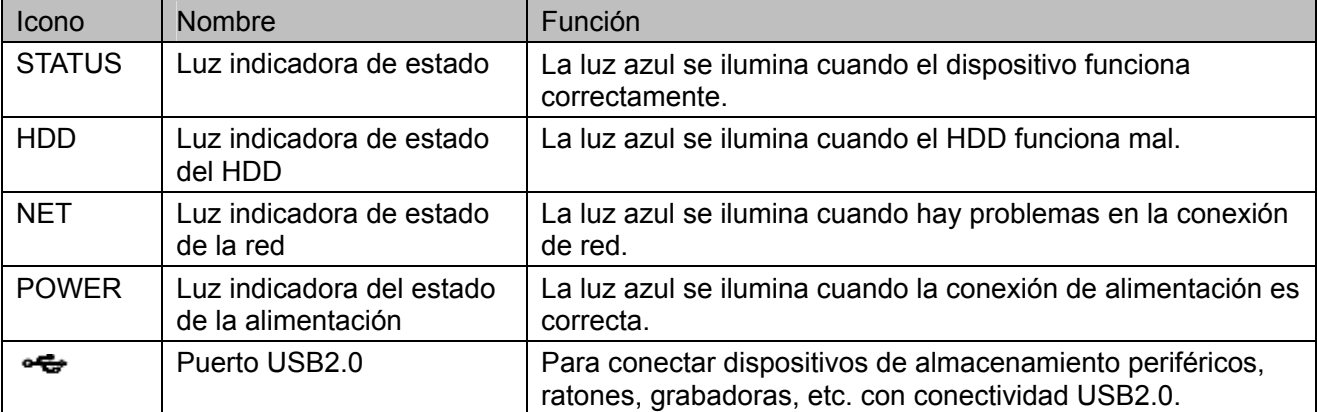

El panel frontal del NVR608-128-4KS2/NVR608-64-4KS2 es como se muestra en la Figura 1-5.

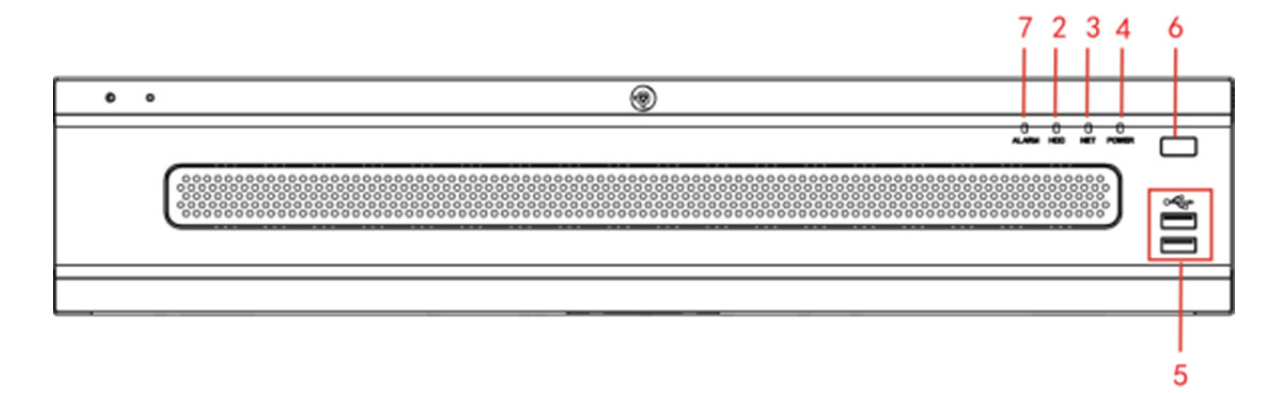

Figura 1-5

Para obtener información sobre los botones del panel frontal consulte la hoja siguiente.

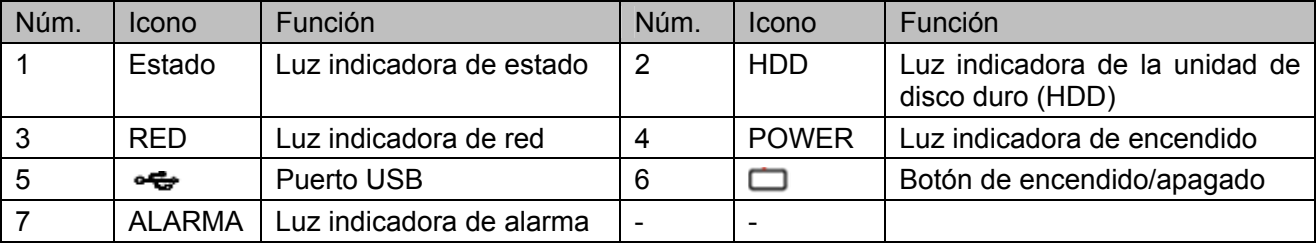

#### **1.2.3 Serie NVR724-256**

El panel frontal LCD del producto se muestra en la Figura 1-6.

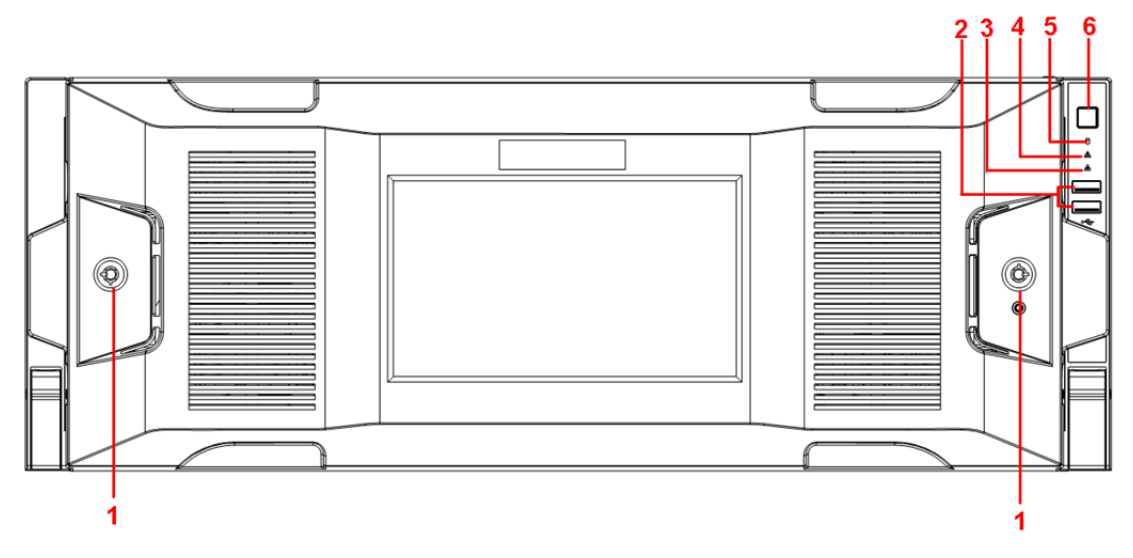

Figura 1-6

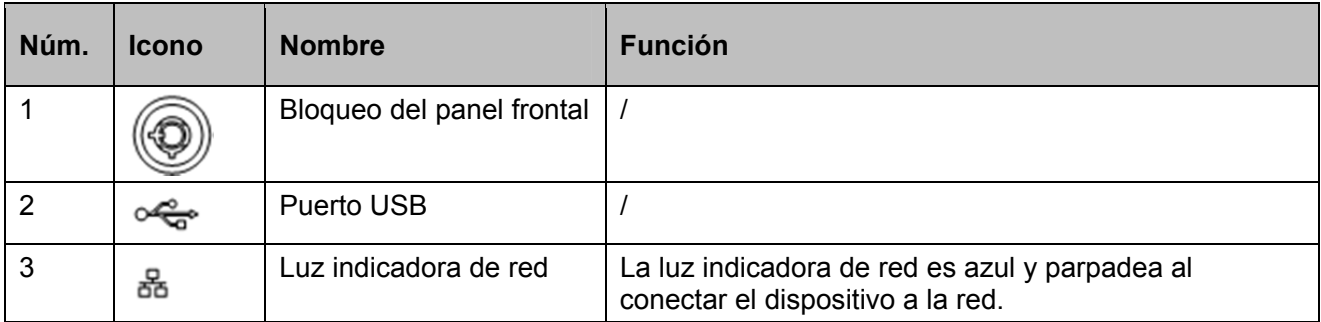

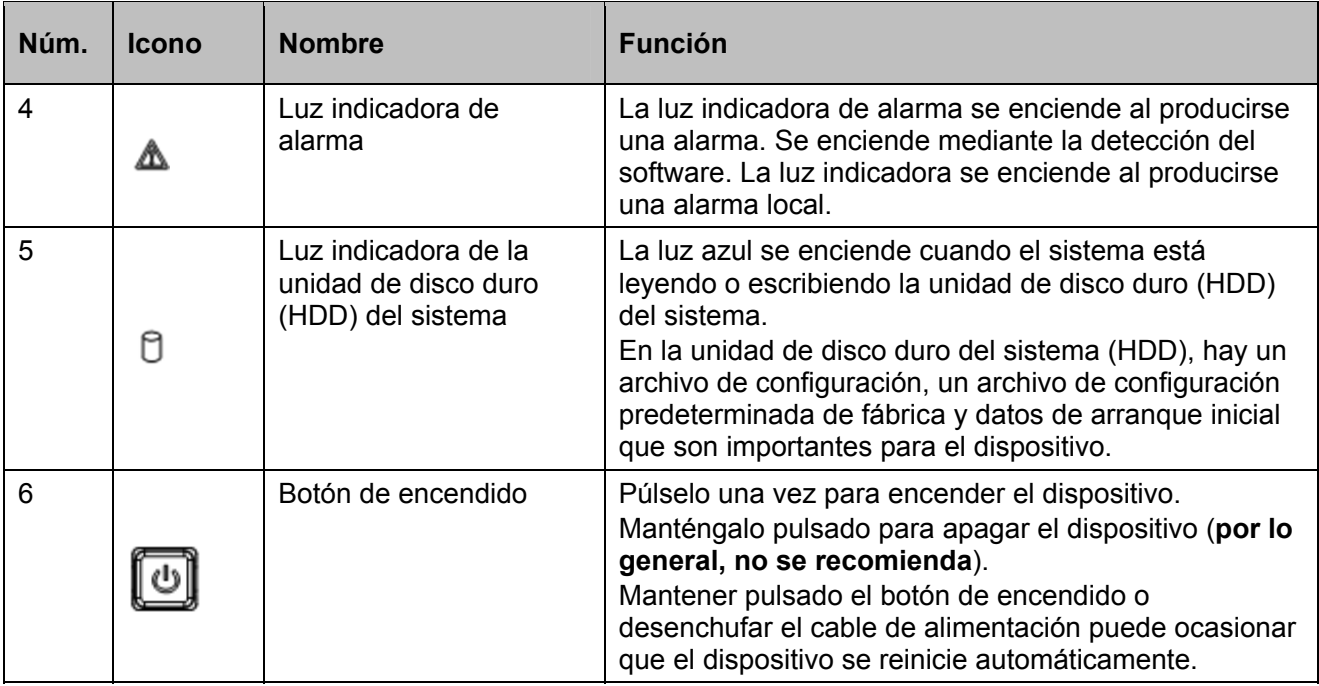

Podrá ver las 24 unidades de disco duro (HDD) una vez que haya extraído el panel frontal. De izquierda a derecha y de arriba a abajo, el ordenamiento es el siguiente 1-4, 5-8, 9-12, 13-16, 17-20, 21-24. Vea la Figura 1-7.

Se aprecian dos luces indicadoras en el soporte de la unidad de disco duro (HDD).

(l)

0

- : La luz indicadora de alimentación se encuentra en la parte superior. La luz es amarilla tras conectar el dispositivo a la fuente de alimentación.
- : La luz indicadora de lectura y escritura se encuentra en la parte inferior. La luz azul parpadea cuando el sistema está leyendo o escribiendo los datos.

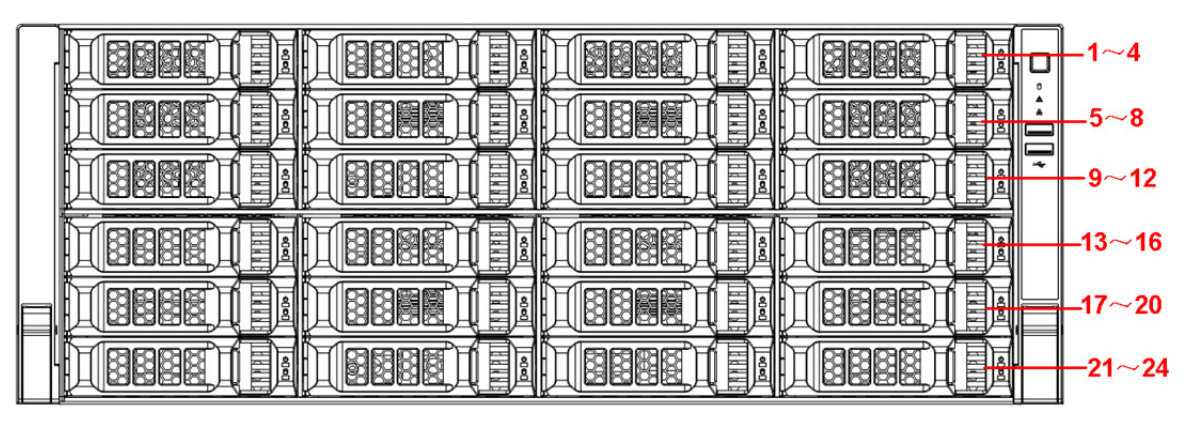

Figura 1-7

## **1.3 Panel trasero**

### **1.3.1 Serie NVR608-4KS2**

El panel trasero de la serie NVR608-32-4KS2 se muestra en la Figura 1-8.

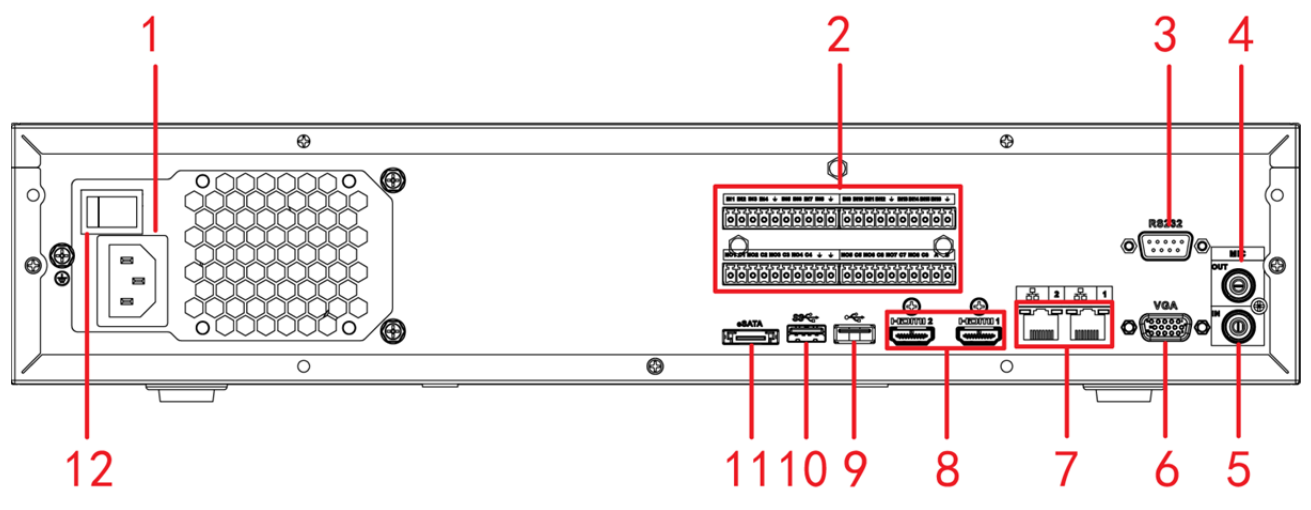

Figura 1-8

El panel trasero típico de la serie NVR608-64-4KS2/NVR608-128-4KS2 se muestra en la Figura 1-9.

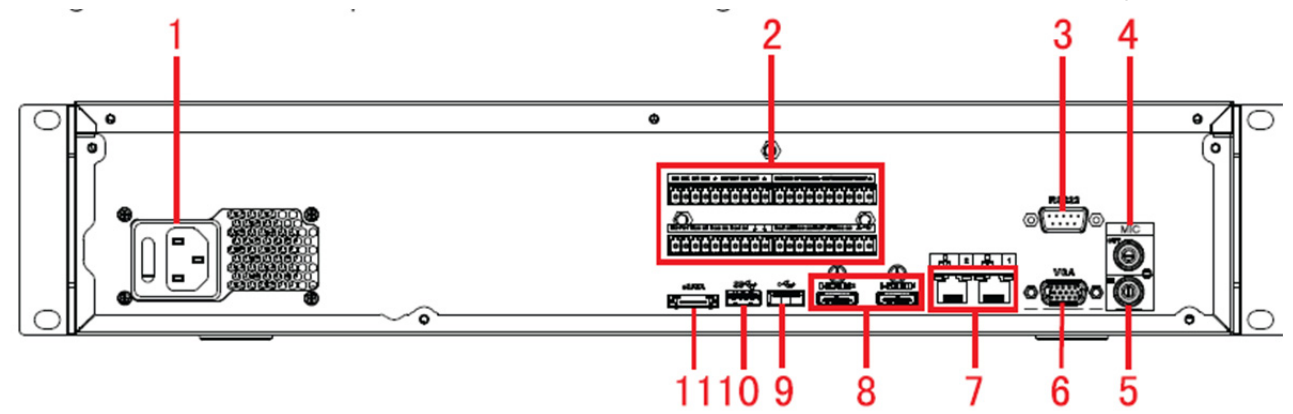

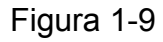

El panel trasero de la serie con alimentación redundante NVR608-64-4KS2/NVR608-128-4KS2 se muestra en la Figura 1-10.

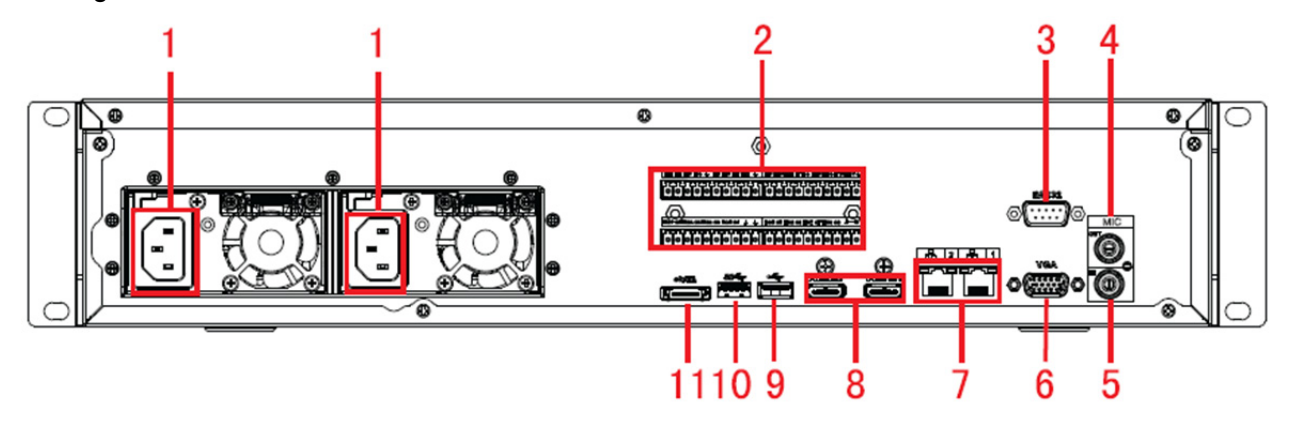

Figura 1-10

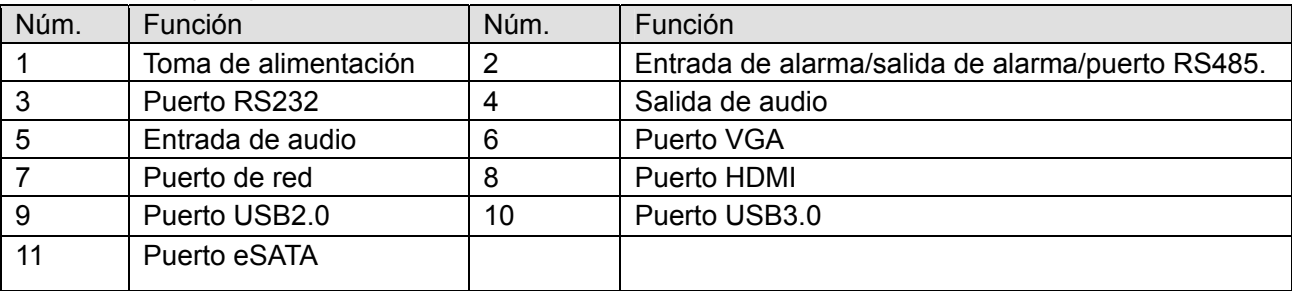

Consulte la hoja siguiente para conocer la información detallada.

#### **1.3.2 Serie NVR616-4KS2**

El panel trasero típico de la serie NVR616-4KS2 se muestra en la Figura 1-11.

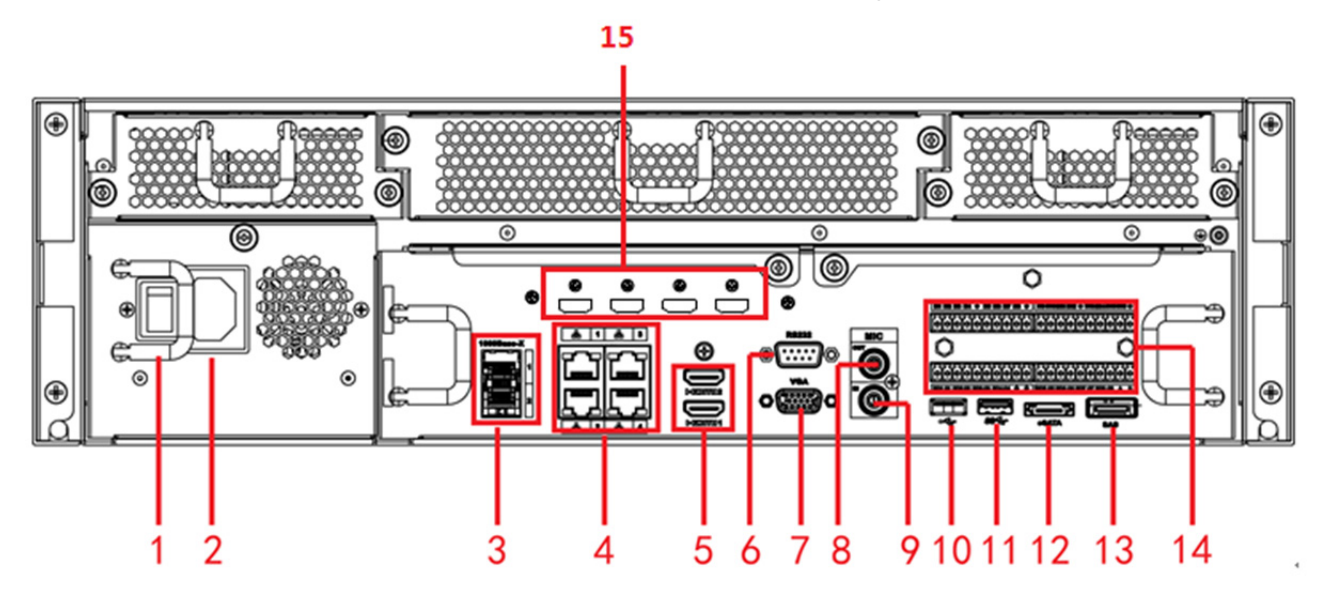

Figura 1-11

El panel trasero de la serie con alimentación redundante NVR616-4KS2 se muestra en la Figura 1-12.

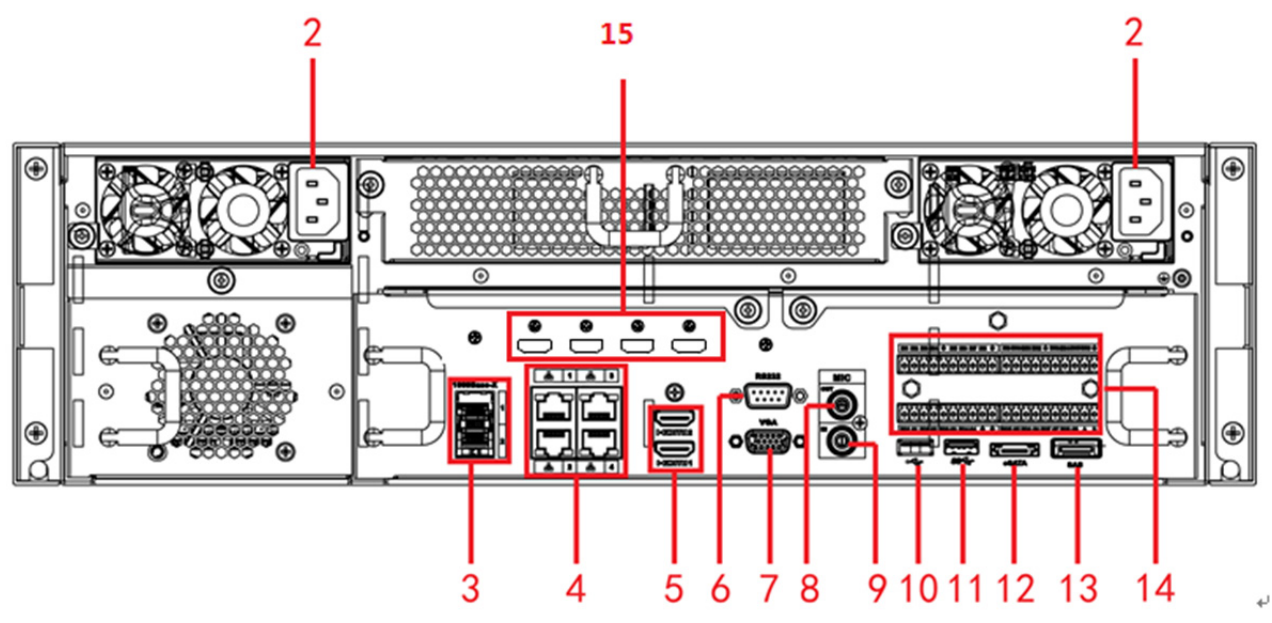

Figura 1-12

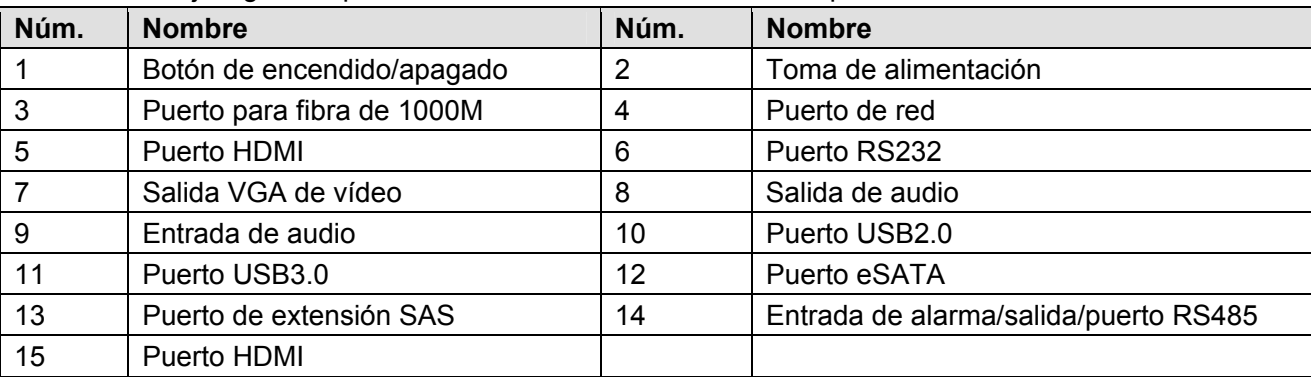

Consulte la hoja siguiente para obtener más información sobre el panel trasero.

#### **1.3.3 Serie NVR724-256**

El panel trasero general se muestra en la Figura 1-13.

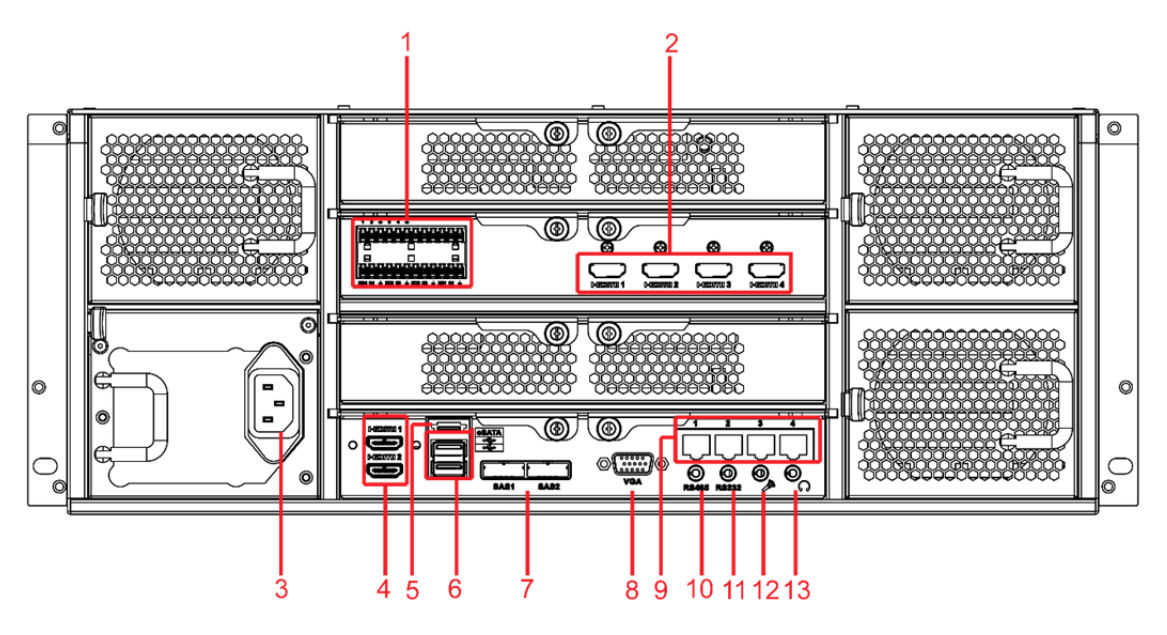

Figura 1-13

El panel trasero de la serie con alimentación redundante se muestra en la Figura 1-14.

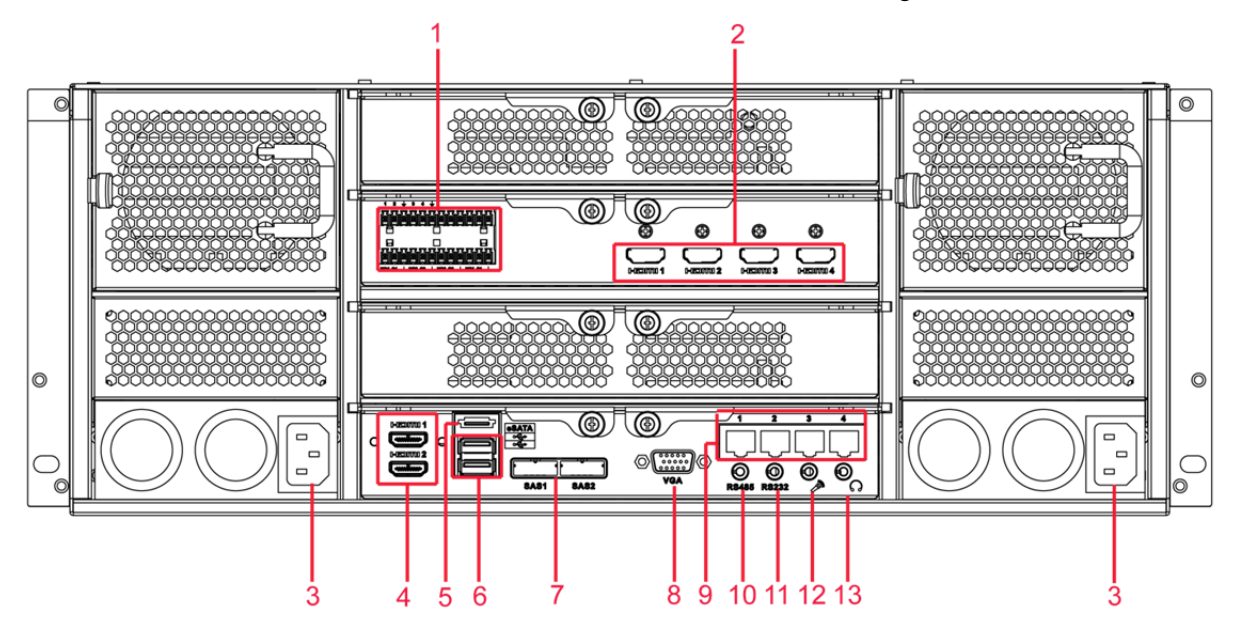

Figura 1-14

Consulte la hoja siguiente para conocer la información detallada.

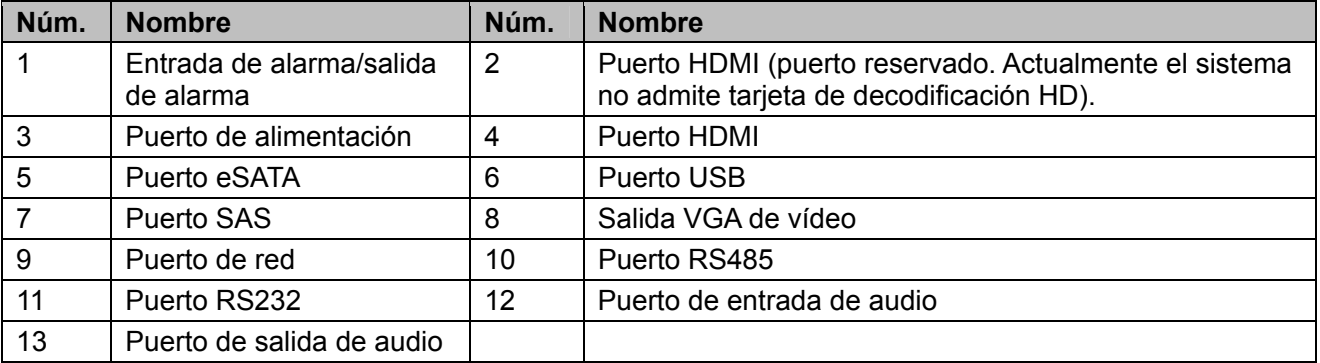

# **2 Vista general de la navegación y los controles**

# **2.1 Arranque**

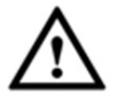

Antes de utilizar, compruebe que:

- La unidad de disco duro (HDD) y todas las conexiones cableadas estén instaladas adecuadamente.
- La alimentación eléctrica sea adecuada para la potencia del dispositivo.
- Utilice siempre una corriente estable y, de ser necesario, implemente un sistema de alimentación ininterrumpida (SAI) como medida alternativa.

Por favor, siga los pasos enumerados a continuación para arrancar el sistema.

- Conecte el dispositivo al monitor y conecte luego el ratón.
- Conecte el cable de alimentación.
- Pulse el botón de encendido del panel frontal o trasero y luego arranque el dispositivo. Tras el arranque del dispositivo, el sistema se encuentra en el modo de visualización multicanal por defecto.

### **2.2 Acceso y cambio de contraseña**

#### **2.2.1 Acceso**

Tras el arranque, el sistema muestra la interfaz emergente del asistente de inicio. Vea la Figura 2-1. Por favor, consulte el manual de usuario para obtener información detallada sobre el uso del asistente de inicio.

#### **Consejos**

Marque la casilla Inicio a fin de que el sistema muestre otra vez el asistente de inicio en el próximo arranque.

Desmarque la casilla Inicio y el sistema mostrará directamente la interfaz de acceso en el próximo arranque.

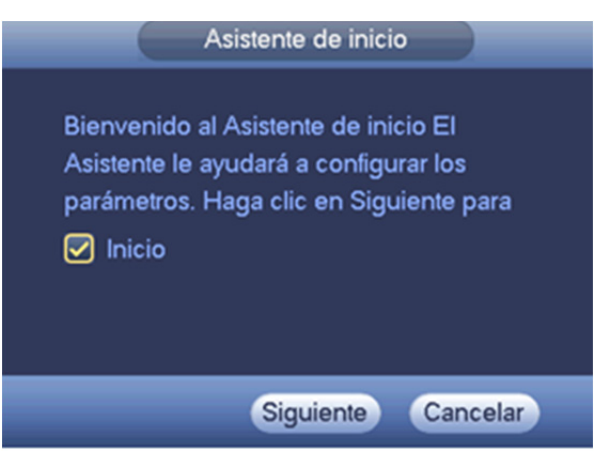

Figura 2-1

La interfaz de acceso del sistema se muestra en la Figura 2-2.

El sistema consta de cuatro cuentas:

- **Nombre de usuario: admin. Contraseña: admin. (administrador, local y red)**
- **Nombre de usuario:** 888888. **Contraseña:** 888888. (administrador, solo local)
- **Nombre de usuario:** 666666. **Contraseña:** 666666 (usuario con el nivel más bajo de autorización que solo puede monitorear, reproducir, realizar copias de seguridad, etc.)
- **Nombre de usuario:** default. **Contraseña:** por defecto (usuario oculto)

Puede utilizar un ratón USB, el panel frontal, mando (no incluido en la bolsa de accesorios) o teclado

para introducir datos. Acerca del método de entrada de datos: Haga clic en 123 para alternar entre números, caracteres en inglés (minúsculas/mayúsculas) y símbolos.

#### **Nota:**

**Por razones de seguridad, modifique la contraseña después de iniciar la sesión por primera vez.** 

¡Tres errores de acceso continuos dispararán una alarma de sistema y cinco errores de acceso tendrán como resultado el bloqueo de la cuenta!

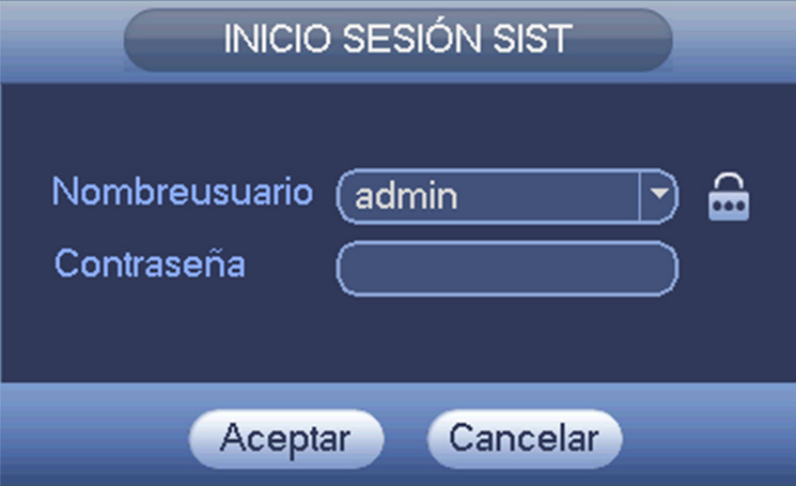

Figura 2-2

#### **2.2.2 Cambio de contraseña**

#### **Por su propia seguridad, cambie la contraseña por defecto del administrador tras su primero acceso.**

Tras el arranque del sistema, podrá ver la siguiente interfaz si se trata de su primer acceso o si ha restaurado la configuración por defecto. Vea la Figura 2-3. Por favor, introduzca la contraseña anterior y luego introduzca la nueva contraseña dos veces para confirmar el cambio.

- El nombre por defecto del administrador es **admin** y la contraseña es **admin**.
- Aquí, puede establecer las preguntas de seguridad para restablecer la contraseña en caso de olvidarla. El sistema admite configuración personalizada. Tenga en cuenta que debe establecer dos preguntas de seguridad al mismo tiempo. Deberá responder estas dos preguntas de seguridad cuando restablezca la contraseña.
- Consulte la sección 3.2.2 del manual de usuario a fin de obtener información sobre el restablecimiento de la contraseña.

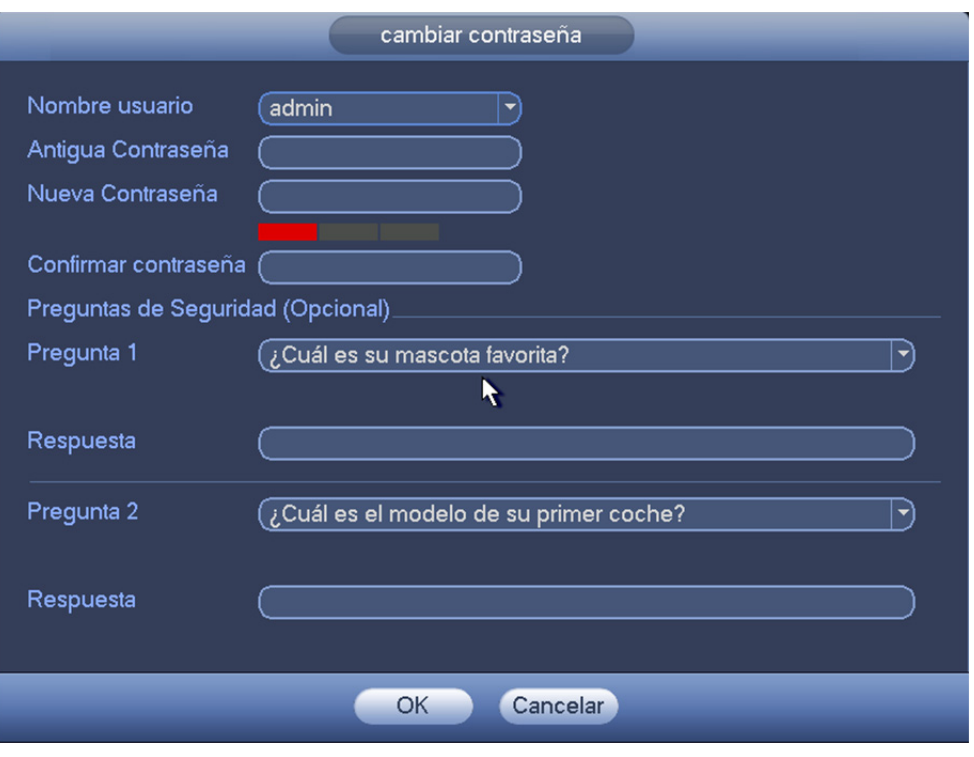

Figura 2-3

Haga clic en el botón Cancelar y el sistema mostrará la siguiente interfaz emergente solicitando su confirmación. Vea la Figura 2-4.

Aquí, marque la casilla y el sistema no mostrará la interfaz emergente de cambio de contraseña la próxima vez.

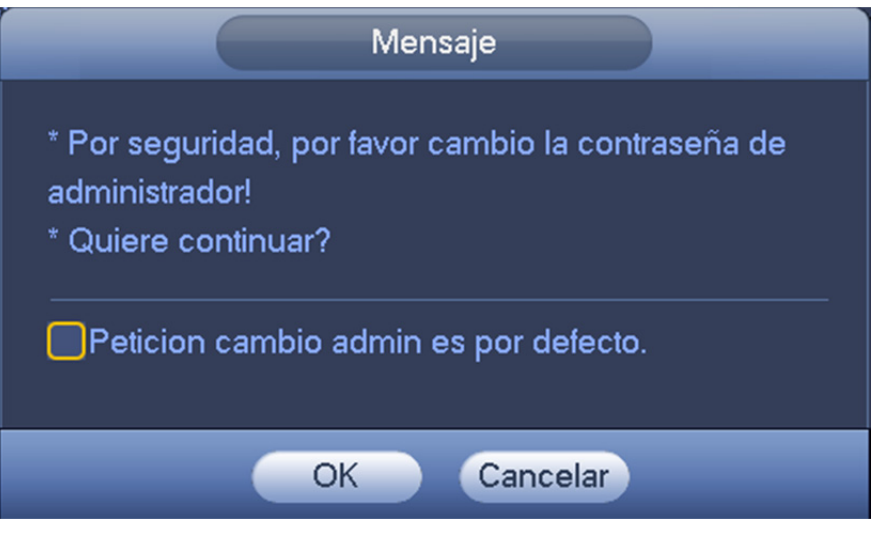

Figura 2-4

# **2.3 Vista previa**

#### **2.3.1 Interfaz de la vista previa**

Tras iniciar la sesión, el sistema se encuentra en el modo de visualización en directo por defecto. Puede ver la fecha, la hora y el nombre del canal del sistema. Si desea cambiar la fecha y la hora del sistema, puede consultar la configuración general (menú principal->ajustes->sistema->general). Si desea modificar el nombre del canal, consulte la configuración de visualización (menú principal->ajustes->cámara->nombre de la cámara)

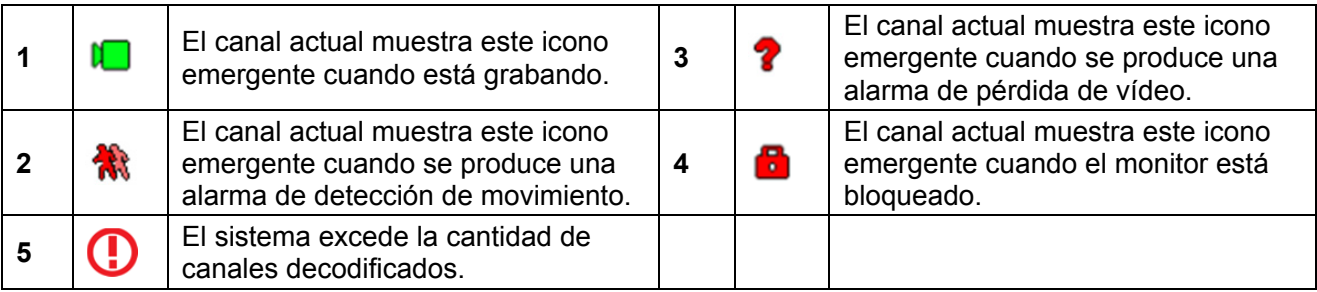

#### **Consejos**

 Arrastre de la vista previa: Si desea intercambiar la posición de los canales 1 y 4 cuando esté visualizando la vista previa, puede hacer clic con el botón izquierdo del ratón sobre el canal 1 y arrastrarlo al canal 4, y al soltar el botón del ratón las posiciones de los canales 1 y 4 se intercambiarán.

#### **2.3.2 Barra de control de la vista previa**

Mueva el cursor a la parte superior central del vídeo en el canal actual y verá como el sistema muestra la interfaz emergente de control de la vista previa. Vea la Figura 2-5. Si el cursor permanece en esta área durante más de 6 segundos sin movimiento, la barra de control se ocultará automáticamente.

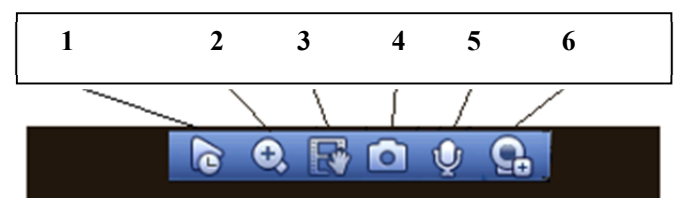

Figura 2-5

Consulte la hoja siguiente para obtener más información.

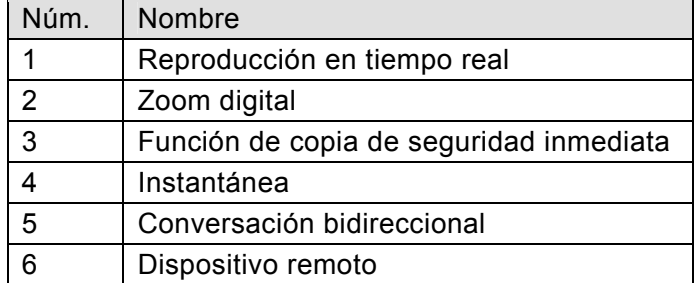

# **2.4 Buscar y reproducir**

Haga clic en el botón Buscar en el menú principal, o haga clic con el botón derecho del ratón y luego seleccione el botón Buscar cuando esté visualizando una vista previa. La interfaz de búsqueda se muestra a continuación. Vea la Figura 2-6.

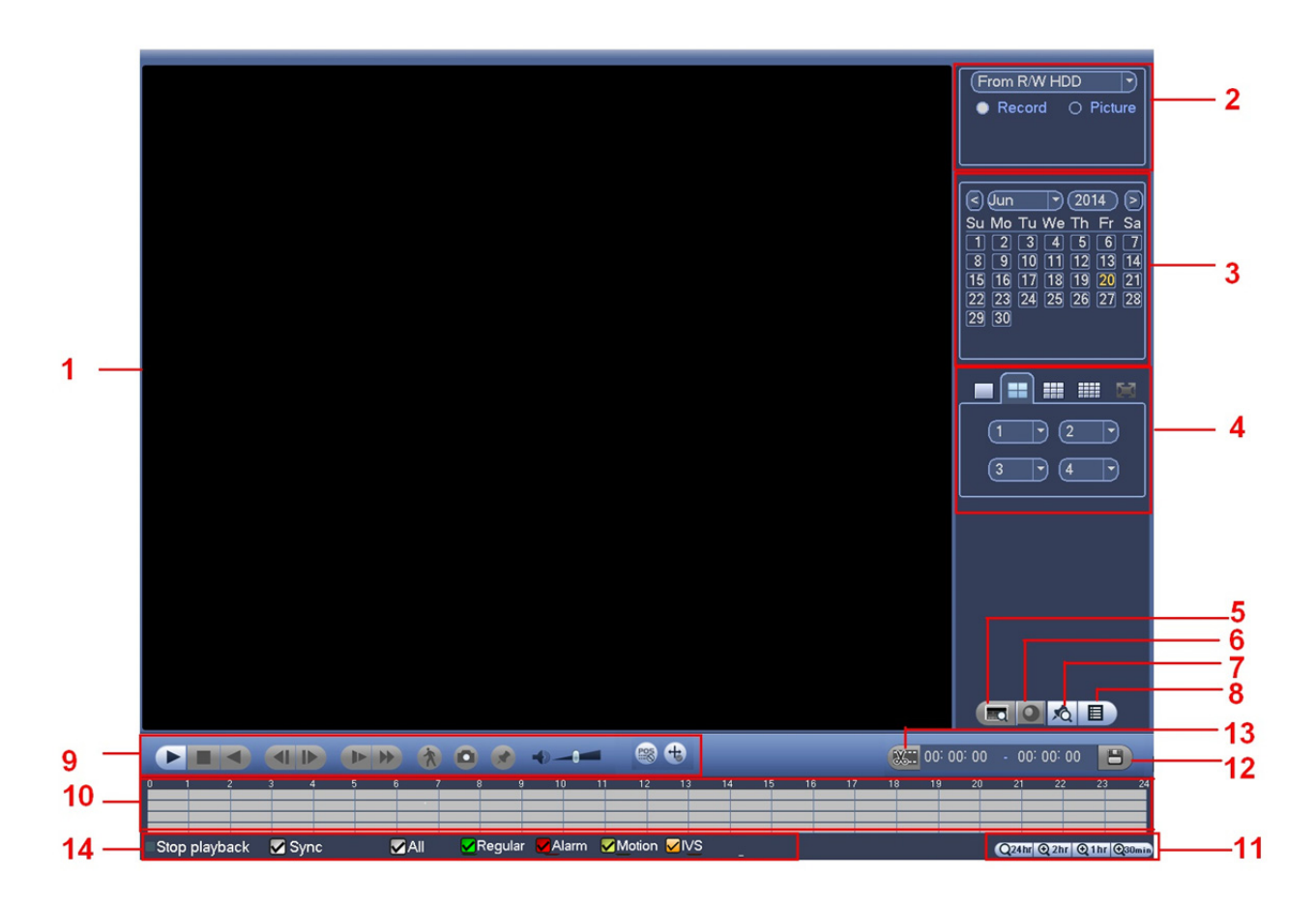

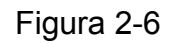

Consulte la hoja siguiente para obtener más información.

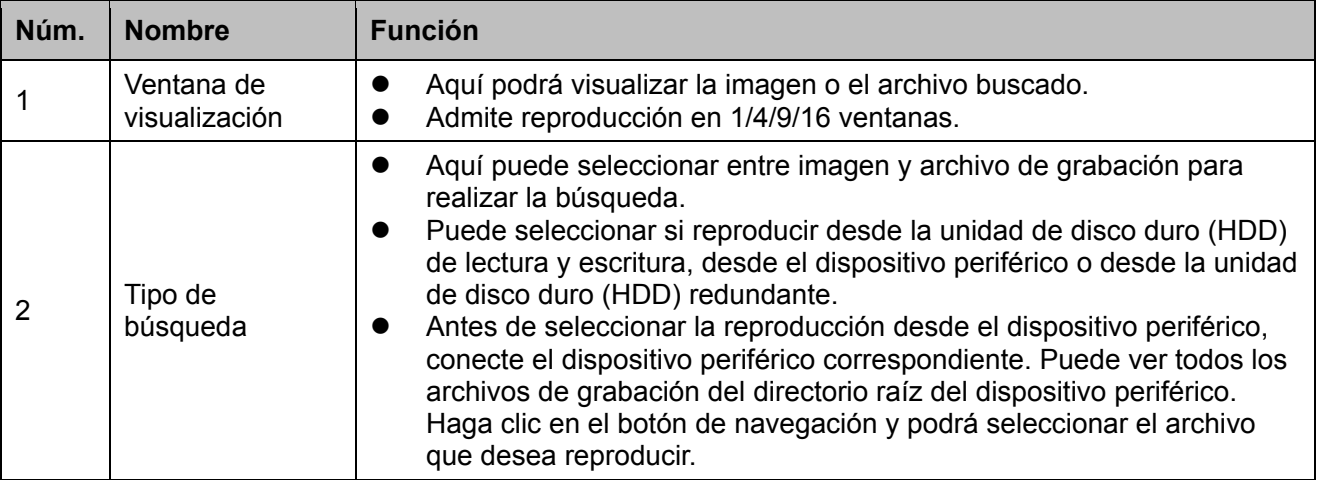

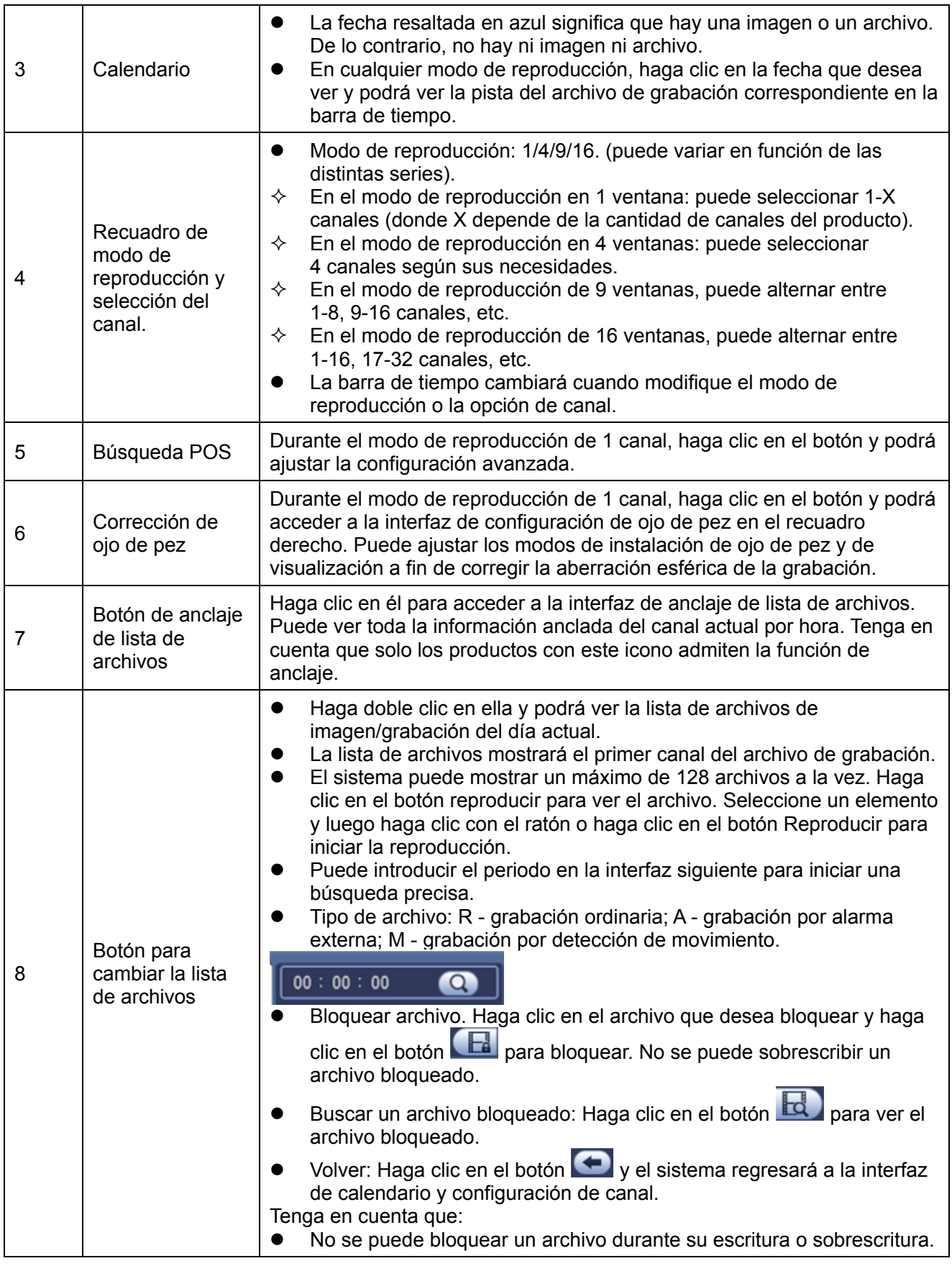

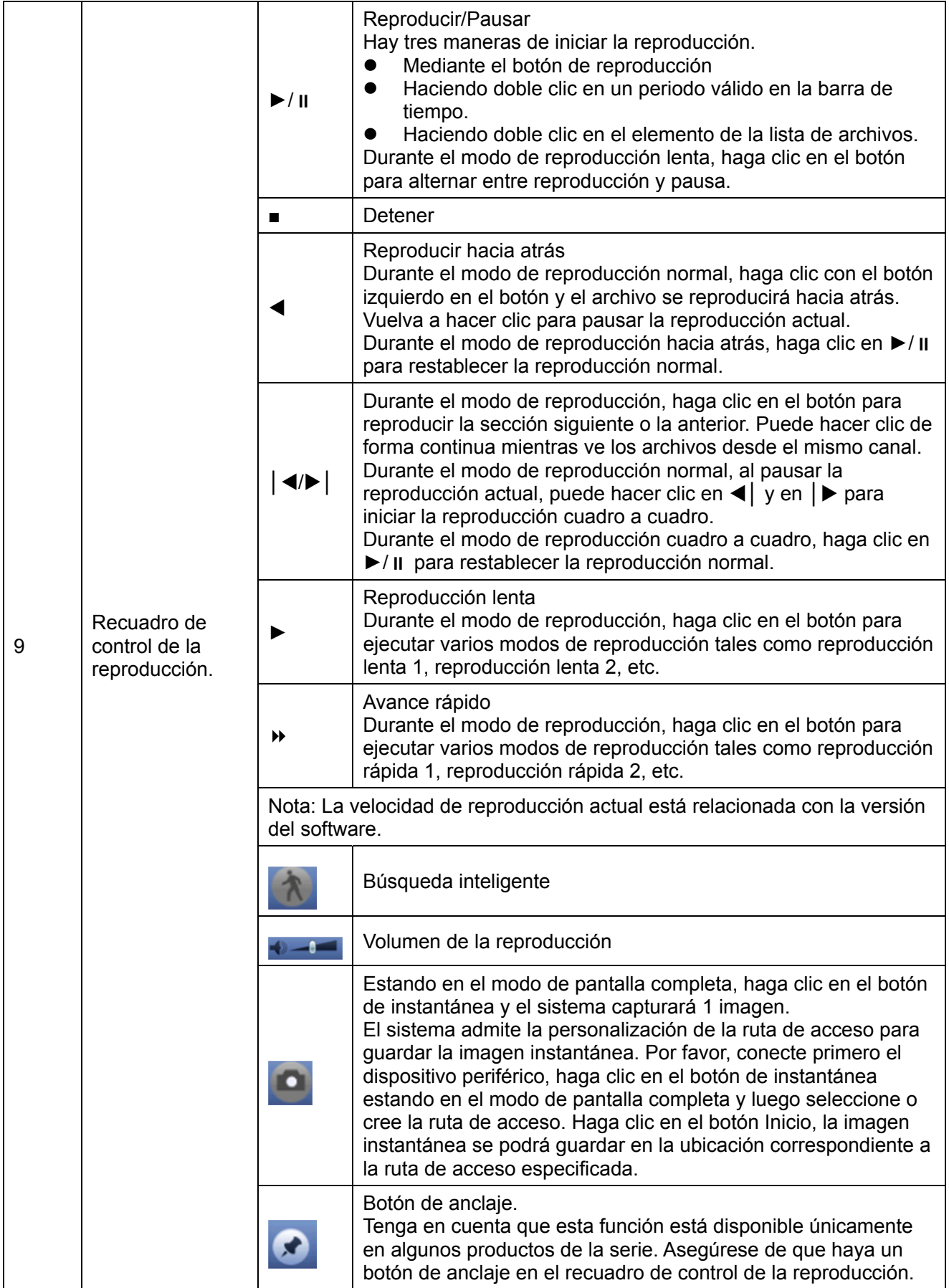

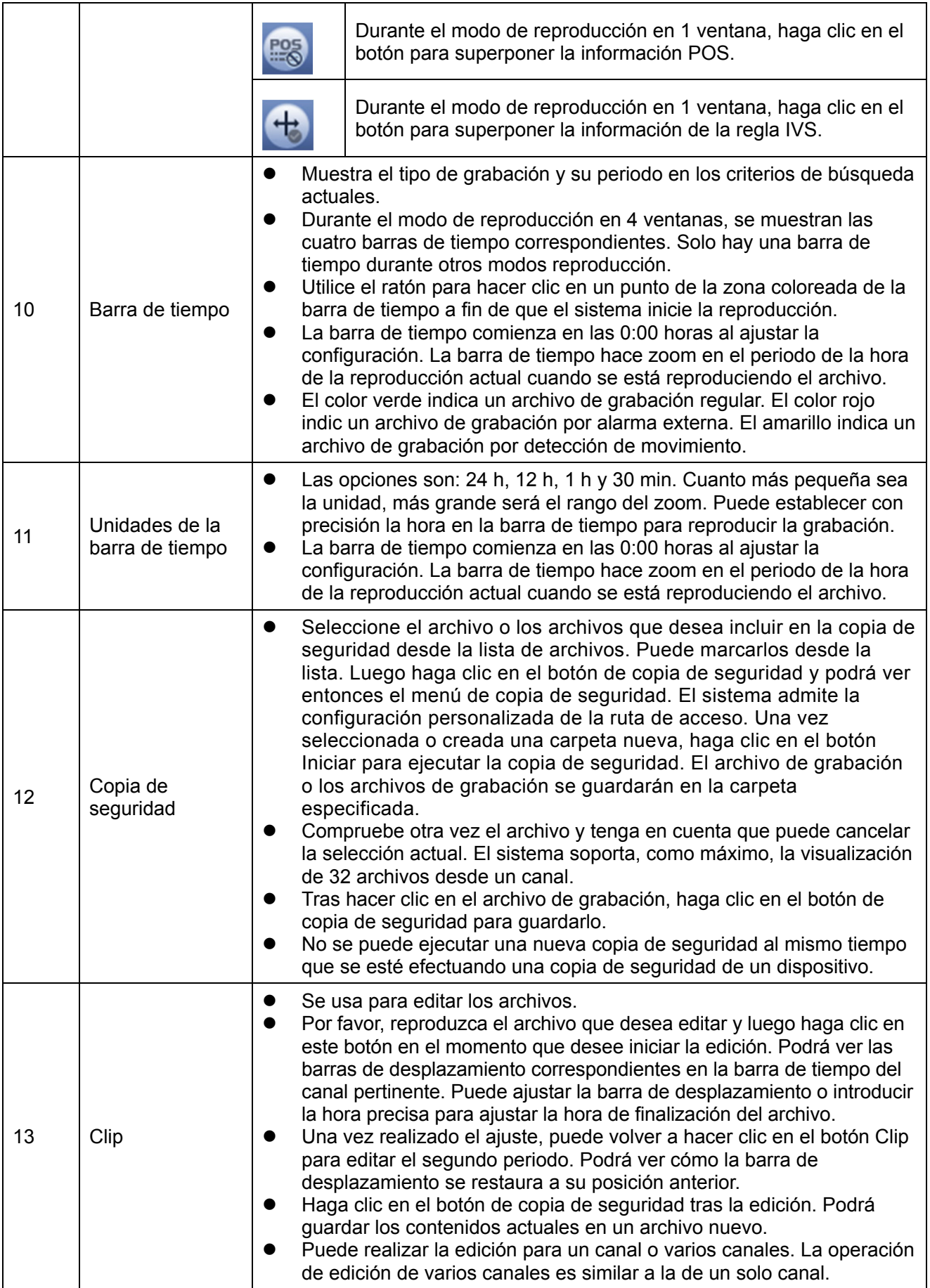

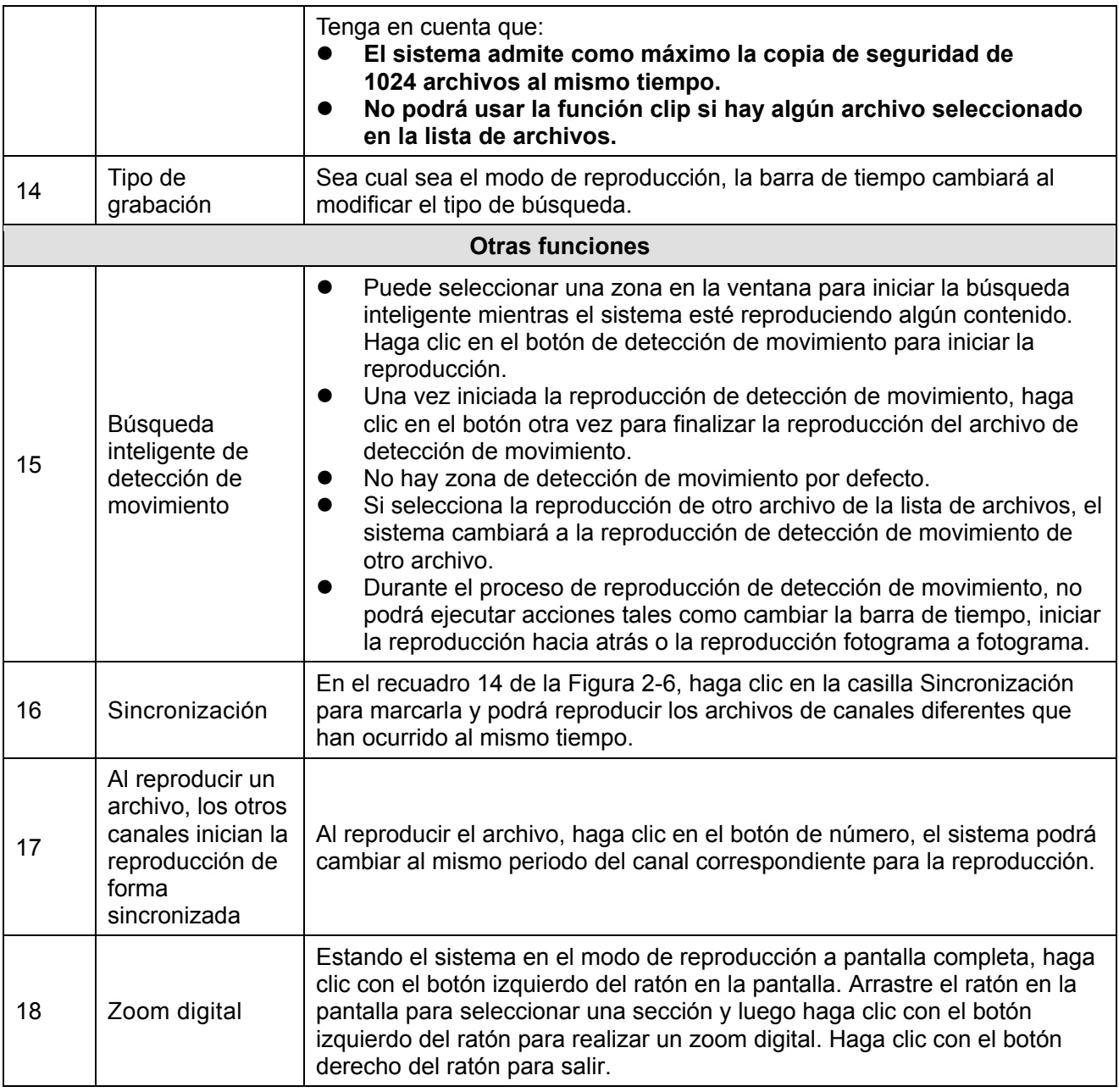

#### **Nota:**

Todas la funciones aquí descritas (tales como la velocidad de reproducción, canal, tiempo y progreso) guardan relación con la versión del hardware. Algunas series de grabadores de vídeo digital no son compatibles con algunas funciones o velocidades de reproducción.

# **2.5 Red**

Desde el menú principal->ajustes->red->TCP/IP, la interfaz es como se muestra en la Figura 2-7.

- Versión IP: Hay dos opciones: IPv4 e IPv6. En la actualidad, el sistema admite estos dos formatos de dirección IP, pudiéndose acceder con ellos.
- Servidor DNS preferido: Dirección IP del servidor DNS.
- Servidor DNS alternativo: Dirección del servidor DNS alternativo.
- Tarjeta por defecto: Tiene como fin establecer la tarjeta de red por defecto.

 Descarga LAN: El sistema puede procesar primero la descarga de datos si se habilita esta función. La velocidad de descarga es de x1,5 o x2,0 respecto a la velocidad normal.

#### **Importante**

**El valor introducido para la dirección IP de la versión IPv6, la puerta de enlace por defecto, DNS preferido y DNS alternativo debe ser de 128 dígitos binarios. No debe dejarse vacío.** 

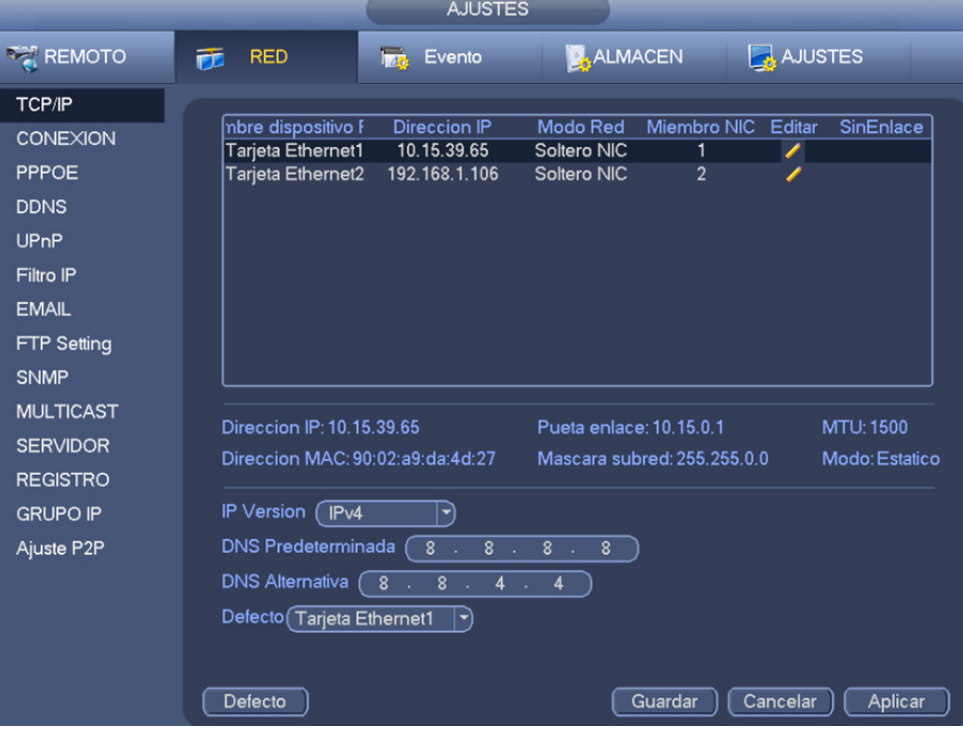

Figura 2-7

Haga clic en el Editar **de** a fin de acceder a la interfaz siguiente. Vea la Figura 2-8.

- Modo de red:
	- $\Diamond$  NIC único: eth1/eth2/eth3/eth4 funcionan aparte. Puede utilizar servicios tales como HTTP y RTP a través de eth1/eth2/eth3/eth4. Por lo general, se requiere establecer una tarjeta por defecto (el ajuste por defecto es eth1) para solicitar el servicio de red automático desde un dispositivo final, tal como DHCP, correo electrónico, FTP, etc. En el modo de dirección múltiple, el estado de red del sistema se muestra como fuera de línea una vez que una tarjeta esté fuera de línea.
	- $\Diamond$  Tolerancia a errores de la red: En este modo, el dispositivo usa bond0 para comunicarse con los dispositivos externos. Usted puede centrarse en una dirección IP de servidor. Al mismo tiempo, debe establecerse una tarjeta maestra. Por lo general, solo hay una tarjeta en funcionamiento (tarjeta maestra). El sistema puede habilitar una tarjeta alternativa cuando la tarjeta maestra presente un error de funcionamiento. El sistema se muestra como fuera de línea una vez que estas tarjetas se encuentren fuera de línea.
- $\Diamond$  Equilibrio de carga: En este modo, el dispositivo usa bond0 para comunicarse con los dispositivos externos. Los puertos eth1/eth2/eth3/eth4 están ahora funcionando y soportando el equilibrio de carga. Por lo general, sus cargas de red son las mismas. El sistema se muestra como fuera de línea una vez que todas las tarjetas se encuentren fuera de línea.
- **Nota:** Algunas series del producto solo disponen de eth1 y eth2.
- Miembro NIC: Aquí, puede marcar la casilla para seleccionar las tarjetas de enlace.
	- Esta opción está disponible únicamente en los modos de tolerancia a errores de la red y equilibrio de carga.
	- El número de tarjetas de red deberá ser igual o superior a 2.
	- $\Diamond$  Los diferentes tipos de tarjetas, tales como tarjetas de fibra o tarjetas Ethernet no pueden enlazarse entre sí.
- Versión IP: Hay dos opciones: IPv4 e IPv6. En la actualidad, el sistema admite estos dos formatos de dirección IP, pudiéndose acceder con ellos.
- Dirección MAC: El servidor de la red de área local (LAN) puede obtener una dirección MAC única. Se utiliza para acceder a la red de área local (LAN). Es de solo lectura.
- $\bullet$  Dirección IP: Aquí, puede usar el botón subir/bajar ( $\blacktriangle$   $\blacktriangledown$ ) o introducir la dirección IP correspondiente. Luego podrá establecer la máscara de subred y la puerta de enlace por defecto correspondientes.
- Puerta de enlace por defecto: Introduzca aquí la puerta de enlace por defecto. Tenga en cuenta que el sistema requiere comprobar la validez de cada una de las 6 direcciones IPv6. La dirección IP y la puerta de enlace por defecto deben estar en la misma sección IP. Es decir, la longitud especificada del prefijo de la subred debe tener la misma cadena.
- DHCP: Permite la búsqueda automática de la dirección IP. Con la función DHCP habilitada no es posible modificar la dirección IP, la máscara de subred ni la puerta de enlace. Estos valores dependen de la función DHCP. Si la función DHCP no está habilitada, se visualiza cero como valor para la dirección IP, la máscara de subred y la puerta de enlace. Debe desactivarse la función DHCP para visualizar la información actual relativa a la dirección IP. Adicionalmente, si el PPPoE está en funcionamiento, no será posible modificar la dirección IP, la máscara de subred y la puerta de enlace.
- Unidad máxima de transferencia (MTU): Permite establecer el valor de la MTU del adaptador de red. El valor oscila entre 1280 y 7200 bytes. El valor establecido por defecto es de 1500 bytes. Tenga en cuenta que la modificación de la MTU puede causar el reinicio del adaptador de red y la desconexión de la red. Es decir, la modificación de la MTU puede afectar el servicio de red actual. El sistema puede mostrar un cuadro de diálogo emergente para que confirme el ajuste al momento de cambiar la configuración de la MTU. Haga clic en el botón Aceptar para confirmar el reinicio, o haga clic en el botón Cancelar para finalizar la modificación actual. Antes de modificar, compruebe la MTU de la puerta de enlace; la MTU del DVR debe ser igual o menor que la MTU de la puerta de enlace. De esta forma puede reducir los paquetes y mejorar la eficiencia de transmisión de la red. En este momento, el valor es de solo lectura.

El siguiente valor de la MTU es solo de referencia.

- $\div$  1500: valor máximo del paquete de información de Ethernet, siendo también el valor por defecto. Es el ajuste típico cuando no hay PPPoE o VPN. Es la configuración por defecto de algunos enrutadores, conmutadores o adaptadores de red.
- $\div$  1492: Valor recomendado para el PPPoE.
- $\div$  1468: Valor recomendado para el DHCP.

Haga clic en Aceptar una vez realizados todos los ajustes.

 $\mathbf{A}$ 

#### **Consejos**

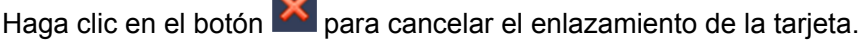

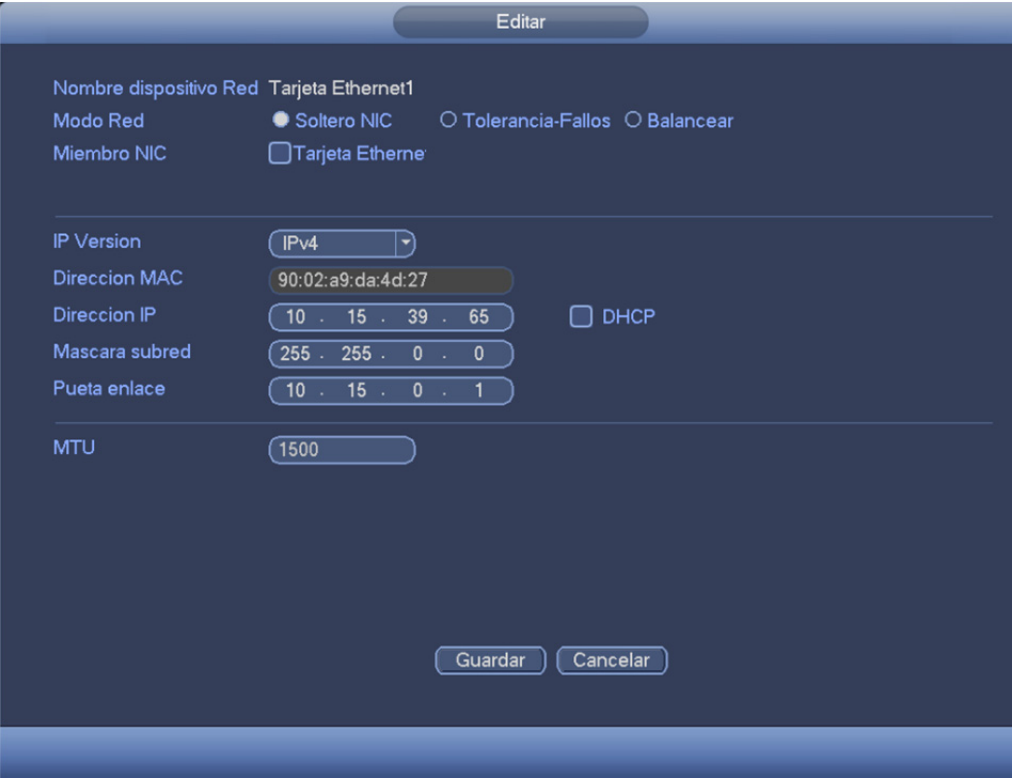

Figura 2-8

# **2.6 Dispositivo remoto**

Desde el menú principal->Configuración->Cámara->Remoto->Remoto o haga clic con el botón derecho del ratón en la interfaz de vista previa y seleccione entonces el elemento remoto, pudiéndose ver la interfaz siguiente. Vea la Figura 2-9.

|                                                      |                                                 |                                                               | <b>AJUSTES</b>        |                                          |                             |                                            |
|------------------------------------------------------|-------------------------------------------------|---------------------------------------------------------------|-----------------------|------------------------------------------|-----------------------------|--------------------------------------------|
| <b>REMOTO</b>                                        | <b>RED</b><br>苉                                 | Tas.<br>Evento                                                |                       | <b>ALMACEN</b>                           | AJUSTES                     |                                            |
| <b>REMOTO</b><br><b>CAMARA</b><br><b>AUDIO/VIDEO</b> | Remoto<br>Direccion IP                          | <b>ESTADO</b>                                                 | <b>FIRMWARE</b>       | Actualizar<br><b>Busqueda</b>            |                             |                                            |
| <b>NOMBRE CANAL</b>                                  | 28<br>1<br>¢<br>$\overline{2}$<br>G             | <b>Modificar Direccion IP</b><br>10.15.7.138<br>10.15.123.165 | Puerto<br>80<br>37777 | Tipo<br><b>PC-NVR</b>                    |                             | Direccion M/<br>34:64:A9:0C:               |
|                                                      | 3<br>G<br>4<br>G<br>5<br>G                      | 10.15.70.170<br>10.15.6.75<br>10.15.6.75                      | 37777<br>80<br>37777  | M70-4U-E<br><b>BX520-HD</b>              |                             | 4c:11:bf:25:c<br>4c:11:bf:dd:5             |
|                                                      | 6<br>G<br>٠                                     | 10.15.7.138                                                   | 37777                 | DH-NVR4216-8P-4K                         | Filtro                      | $4c:11:$ bf:0f:df $\overline{\phantom{a}}$ |
|                                                      | Device Search)<br>Dispositivo Agregado<br>Canal | Agregar<br><b>Modificar Delete</b>                            | Manual Add)<br>Estado | Modify IP<br>Direccion IP                |                             | (Nulo                                      |
|                                                      | 1<br>$\overline{2}$<br>3                        | ×<br>∕<br>×<br>$\boldsymbol{\times}$                          |                       | 10.15.19.69<br>10.15.7.138<br>10.15.6.75 | Puerto<br>37777<br>80<br>80 | Nombre Dispo:<br>PZC4MW200W                |
|                                                      | 4                                               | $\overline{\mathbf{x}}$                                       |                       | 10.15.6.75                               | 37777                       | <b>BX520-HD</b>                            |
|                                                      | $\overline{ }$<br><b>Delete</b>                 | ш<br><b>IMPORTAR</b>                                          | <b>EXPORTAR</b>       | Guardar                                  | Cancelar                    | ٠<br>Aplicar                               |

Figura 2-9

#### **Buscar dispositivo remoto**

Haga clic en el botón Buscar dispositivo y podrá ver las direcciones IP que se han buscado en la parte superior del recuadro de la interfaz.

#### **Nota**

- Puede utilizar la dirección IP o la dirección MAC para buscar el dispositivo. El sistema permite búsquedas aproximadas.
- No se puede ver el dispositivo en la lista de dispositivos agregados en el recuadro de la parte superior de la interfaz

Haga doble clic en una dirección IP o seleccione una o más direcciones IP al mismo tiempo y luego haga clic en el botón Agregar a fin de agregar el dispositivo actual a los dispositivos agregados en el recuadro de la parte inferior de la interfaz. El sistema permite agregar por lotes.

#### **Agregar un dispositivo remoto**

Haga clic en el botón Agregar manualmente para agregar el dispositivo directamente. Aquí, podrá establecer los protocolos TCP y UPD y el modo de conexión automática. El ajuste por defecto es TCP. Vea la Figura 2-10.

- Fabricante: Seleccione el fabricante de la lista desplegable.
- Dirección IP: Introduzca la dirección IP remota.
- Puerto TCP: Introduzca el valor del puerto TCP.
- Usuario: Introduzca el usuario para iniciar sesión en el dispositivo remoto.
- Contraseña: Introduzca la contraseña para iniciar sesión en el dispositivo remoto.
- Cantidad de canales: Permite visualizar la cantidad total de canales. Haga clic en el botón ajustar para establecer el canal del dispositivo remoto a fin de poder controlarlo de forma remota.
- Cantidad de canales remotos: La cantidad de canales del dispositivo remoto.
- Canal: La cantidad de canales del dispositivo actual. Es la cantidad de canales que se desean ver del dispositivo remoto.
- Descodificar el almacenamiento búfer: Por favor, seleccione a partir de la lista desplegable: por defecto/en tiempo real/fluidez.

#### **Importante**

Tenga en cuenta que la función de agregar manualmente es para Dahua, Panasonic, Sony, Dynacolor, Samsung, AXIS, Arecont, ONVIF y dispositivos personalizados. Cuando se trata de un dispositivo personalizado, puede introducir simplemente la dirección URL, usuario y contraseña para conectarse a la cámara de red sin tener que tomar en consideración el fabricante de cámara de red. Por favor, contacte con el fabricante de su cámara de red para obtener la dirección URL.

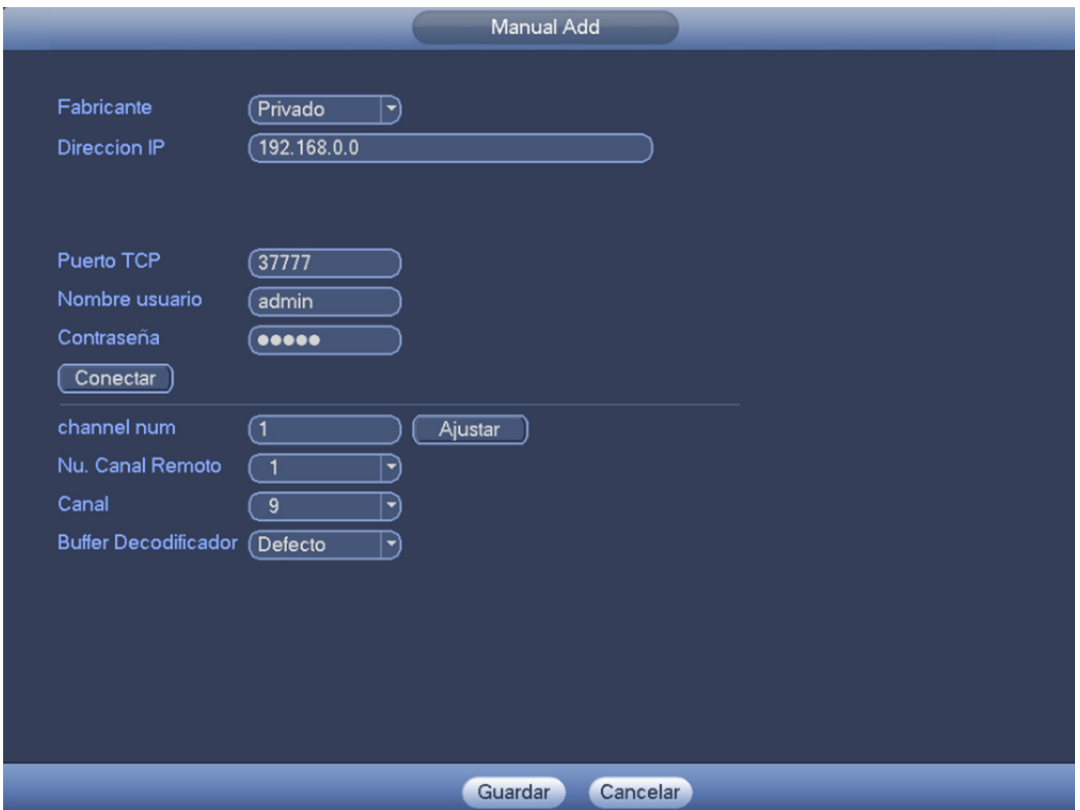

Figura 2-10

#### **Cambiar la dirección IP**

En la lista de dispositivos buscados, seleccione uno o más dispositivos al mismo tiempo. Haga clic en el botón Modificar IP y verá la interfaz siguiente. Vea la Figura 2-11.

- DHCP: Aquí, marque la casilla y el sistema podrá localizar automáticamente la dirección IP. La dirección IP, la máscara de subred y la puerta de enlace son solo valores de referencia.
- Estático: Aquí, marque la casilla para establecer manualmente la dirección IP, la máscara de subred y la puerta de enlace.
- Dirección IP/máscara de subred/puerta de enlace: Introduzca aquí la información correspondiente.
- Usuario/contraseña: La cuenta con la que inicia sesión en el dispositivo remoto. Verifique la contraseña para cambiar la contraseña del dispositivo remoto.
- Valor incremental: Para cambiar varias direcciones IP, introduzca la dirección IP del primer dispositivo y la dirección IP del dispositivo siguiente se incrementará como corresponda. Por ejemplo, si el valor incremental es 1 y la dirección IP del primer dispositivo es 172.10.3.128, la dirección IP del segundo dispositivo se establecerá automáticamente como 172.10.2.129.

#### **Nota**

 En relación a la dirección IP estática, el sistema informará si hay algún conflicto con la dirección IP. Si se están cambiando al mismo tiempo varias direcciones IP, el sistema omitirá automáticamente las direcciones IP en conflicto y las asignará una vez más, de forma automática, en función del valor incremental establecido.

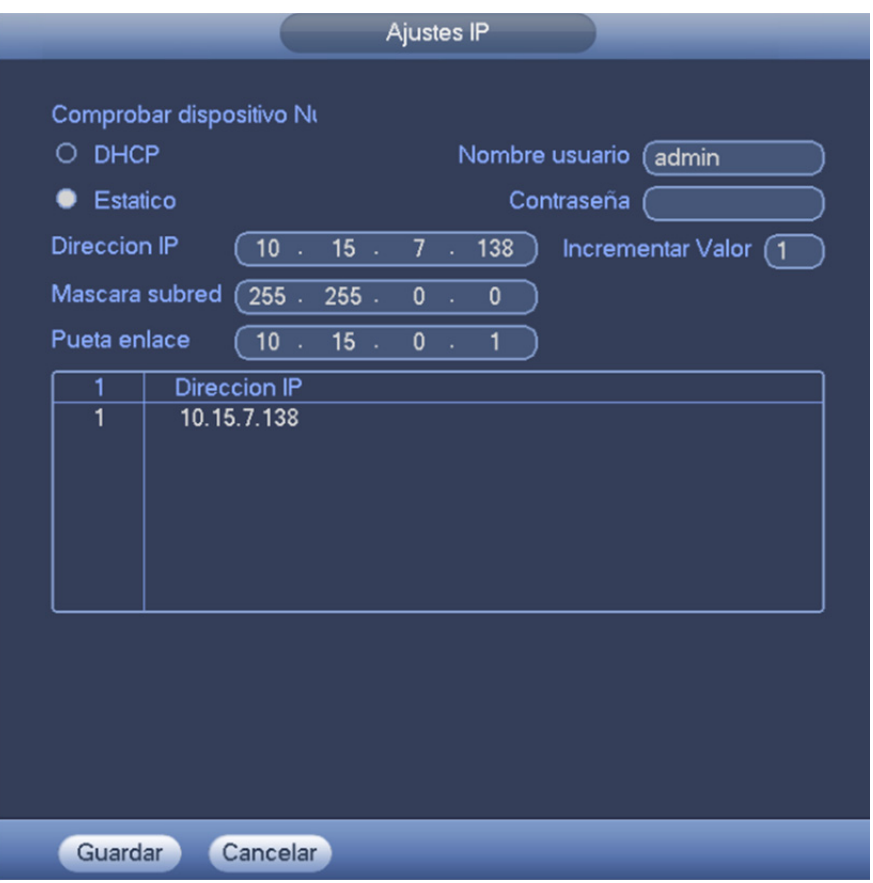

Figura 2-11

### **2.7 Apagado**

Desde el menú principal->funcionamiento, haga clic en el botón Apagar. Vea la Figura 2-12.

- Apagado: El sistema se apaga y corta la alimentación.
- Cierre de sesión: Menú de cierre de sesión. Deberá introducir la contraseña en el próximo inicio de sesión.
- **•** Reiniciar: Reiniciar el dispositivo.

Al apagar el dispositivo, el sistema comienza a guardar los datos y luego se apagará.

Tenga en cuenta que puede ver el cuadro de diálogo correspondiente aunque no tenga los permisos para apagar.

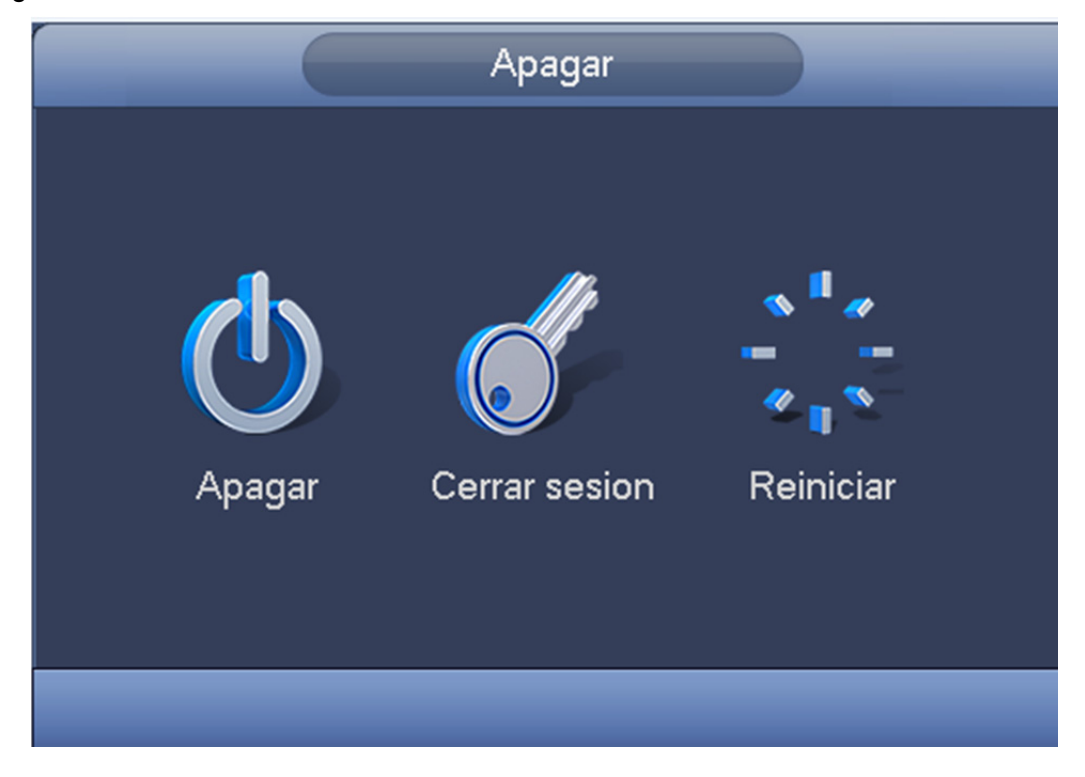

Figura 2-12

# **3 FUNCIONAMIENTO EN LA WEB**

- 1) Abra el Internet Explorer y escriba la dirección del NVR en la columna de dirección. Por ejemplo, si la IP de su NVR es 10.10.3.16, entonces escriba http://10.10.3.16 en la columna de direcciones del Internet Explorer.
- 2) El sistema le mostrará una información de advertencia solicitando autorización parta instalar el control webrec.cab o no. Haga clic sobre el botón Sí. En el caso de que no pueda descargar el archivo ActiveX, tendrá que modificar la configuración de seguridad de su Internet Explorer. Después de instalarlo, aparecerá la siguiente interfaz. Vea la Figura 3-1.

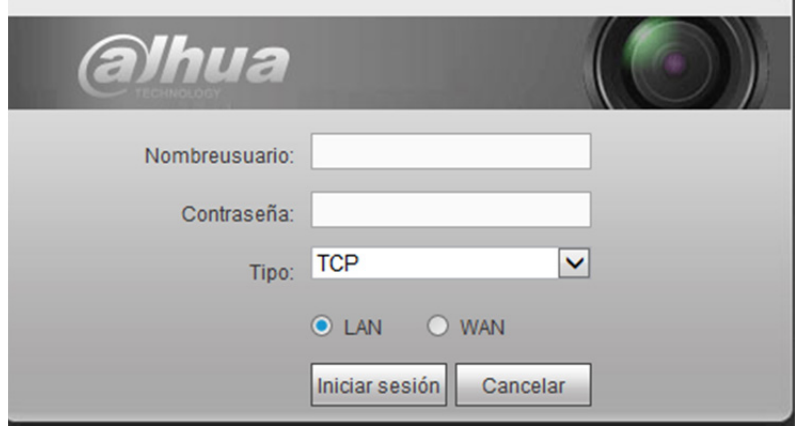

Figura 3-1

3) Introduzca su nombre de usuario y contraseña. El nombre predeterminado de fábrica es admin y la contraseña predeterminada es admin.

**Nota:** 

- **Por razones de seguridad, modifique su contraseña después de iniciar sesión por primera vez.**
- **A fin de obtener las instrucciones detalladas de funcionamiento, consulte el manual de usuario incluido en el CD de referencia.**

**Nota:** 

- **A fin de ver una presentación detallada de funcionamiento, consulte nuestro CD de referencia incluido en el paquete de la versión electrónica del** *Manual de usuario***.**
- **Esta guía de inicio rápido es solo una referencia. Puede encontrar pequeñas diferencias en la interfaz de usuario.**
- **Todos los diseños y el software aquí incluidos están sujetos a cambios sin aviso previo por escrito.**
- **Todas las marcas comerciales y marcas registradas mencionadas son propiedad de sus respectivos propietarios.**
- **En caso de duda o controversia, consulte nuestra explicación final.**
- **Visite nuestra página web o póngase en contacto con su distribuidor local para obtener más información.**